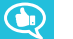

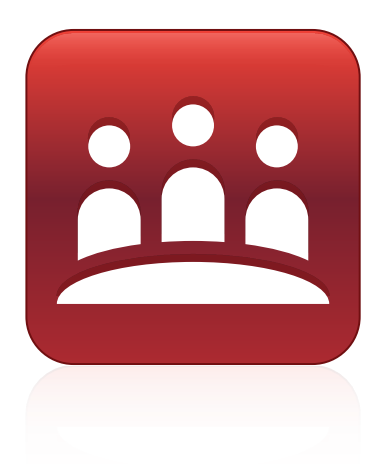

# **SMART Meeting Pro® 4.2 room and personal licenses**

**SYSTEM ADMINISTRATOR'S GUIDE**

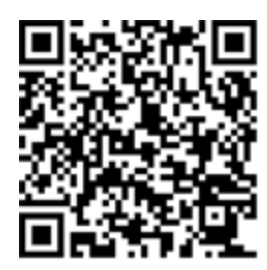

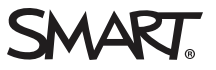

#### **Trademark notice**

SMART Meeting Pro, SMART Ink, SMART Board, Bridgit, the SMART logo, smarttech and all SMART taglines are trademarks or registered trademarks of<br>SMART Technologies ULC in the U.S. and/or other countries. Microsoft, Windows, trademarks of Adobe Systems Incorporated in the U.S. and/or other countries. All other third-party product and company names may be trademarks of their respective owners.

#### **Copyright notice**

© 2013–2017 SMART Technologies ULC. All rights reserved. No part of this publication may be reproduced, transmitted, transcribed, stored in a retrieval system or translated into any language in any form by any means without the prior written consent of SMART Technologies ULC. Information in this manual is subject to<br>change without notice and does not represent a commitment on th

This product and/or use thereof covered by one or more of the following U.S. patents.

ww.smarttech.com/paten

01/2017

# **Contents**

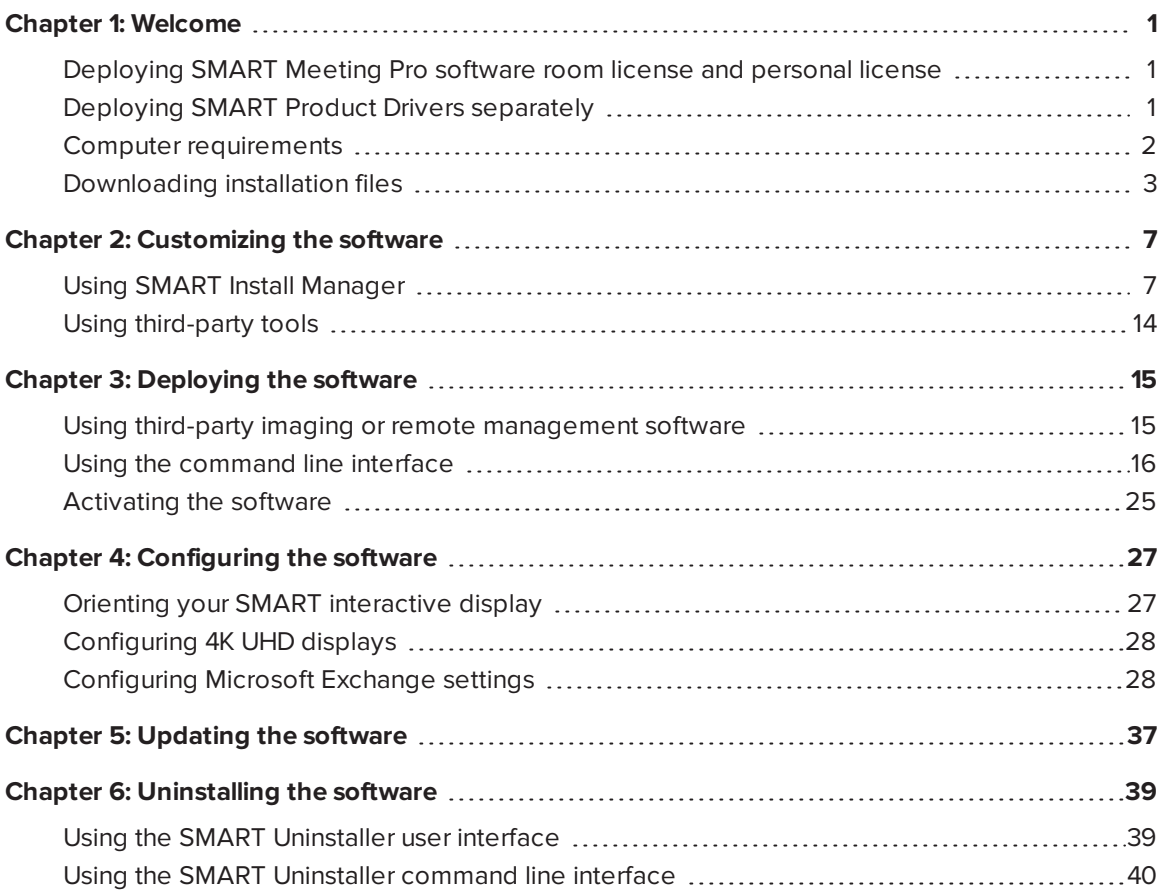

## **Chapter 1 Chapter 1: Welcome**

<span id="page-4-0"></span>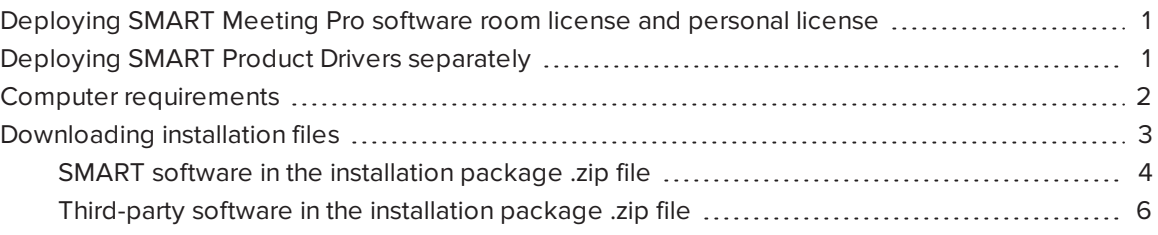

This guide explains how to deploy SMART Meeting Pro® software, SMART Product Drivers and SMART Ink™.

This guide is for IT administrators and others experienced with deploying and administering software in a networked environment. To use this guide, you must have:

- Knowledge of IT terminology such as "registry" and "domain controller"
- Knowledge of basic administrative tasks in the operating system
- Administrative privileges and access to servers
- <span id="page-4-1"></span>• Internet access

# Deploying SMART Meeting Pro software room license and personal license

You can deploy SMART Meeting Pro software room license and personal licenses using the same complete installer or installation package documented in this guide.

<span id="page-4-2"></span>Typically, you deploy the room license to meeting room computers connected to SMART interactive products and the personal license to personal computers or laptops.

## Deploying SMART Product Drivers separately

The complete installer and installation package available from the SMART website includes SMART Meeting Pro software, SMART Product Drivers and SMART Ink.

SMART might have provided your organization with an installer that includes only SMART Meeting Pro software. If you have such an installer, you must deploy SMART Product Drivers separately. SMART Meeting Pro software will not work without SMART Product Drivers. For information on installing SMART Product Drivers separately from SMART Meeting Pro software, see the *SMART Product Drivers and SMART Ink basic installation and administration guide for Windows operating systems* [\(smarttech.com/kb/170806](http://www.smarttech.com/kb/170806)).

# <span id="page-5-0"></span>Computer requirements

Ensure that all computers to which you plan to deploy SMART Meeting Pro software, SMART Product Drivers and SMART Ink meet the minimum requirements.

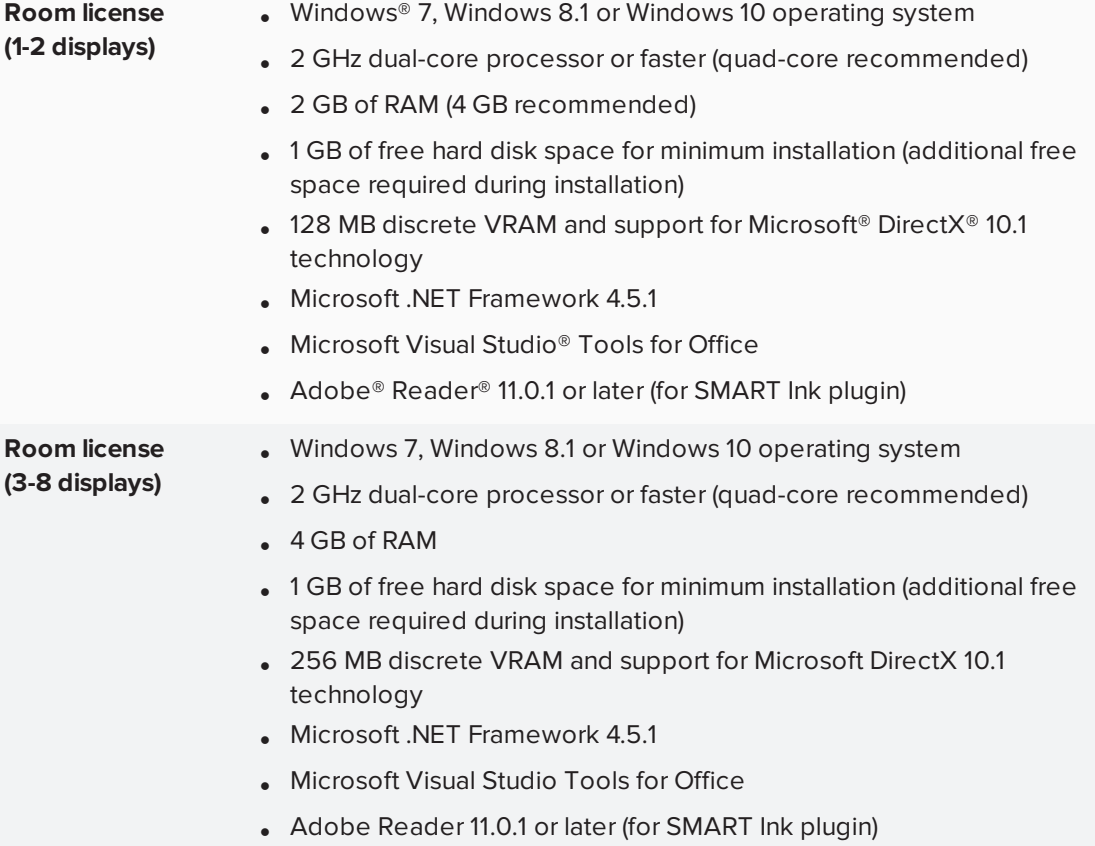

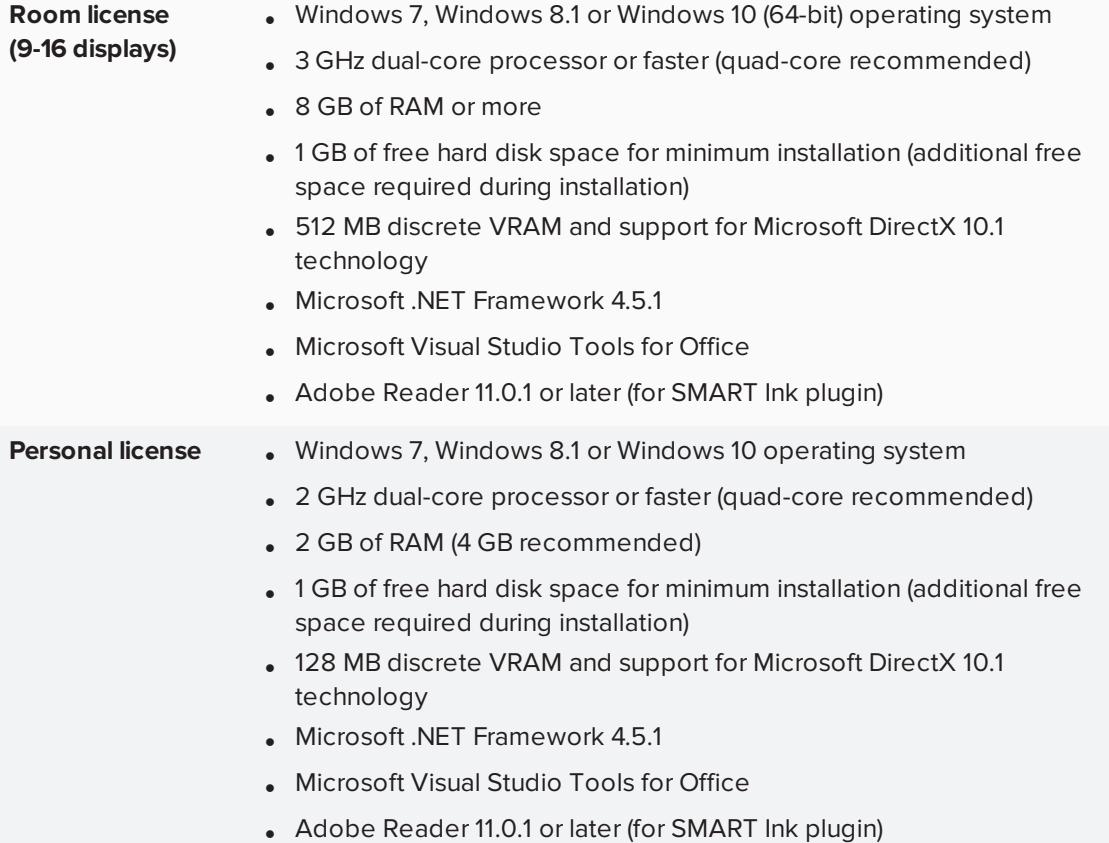

# <span id="page-6-0"></span>Downloading installation files

If your organization's computers meet the minimum requirements, download the complete installer (EXE file) or the installation package (MSI file) and supporting files.

### **To download the complete installer**

- 1. Go to [smarttech.com/software](http://www.smarttech.com/software).
- 2. Click **SMART Meeting Pro and Meeting Pro PE**.
- 3. Click **Meeting Pro**.
- 4. Click **Meeting Pro 4.2**.
- 5. Click **Download for Windows**, and then save the complete installer to a temporary location on your computer when prompted.
- **To download the installation packages and supporting files**
	- 1. Go to [smarttech.com/software](http://www.smarttech.com/software).
	- 2. Click **SMART Meeting Pro and Meeting Pro PE**.
	- 3. Click **Meeting Pro**.
	- 4. Click **Meeting Pro 4.2**.
	- 5. Click **Download for Windows IT administrators**, and then save the .zip file to a temporary location on your computer when prompted.
	- 6. Extract the contents of the .zip file to a temporary location on your computer.

The .zip file contains installation packages and supporting files for SMART and third-party software.

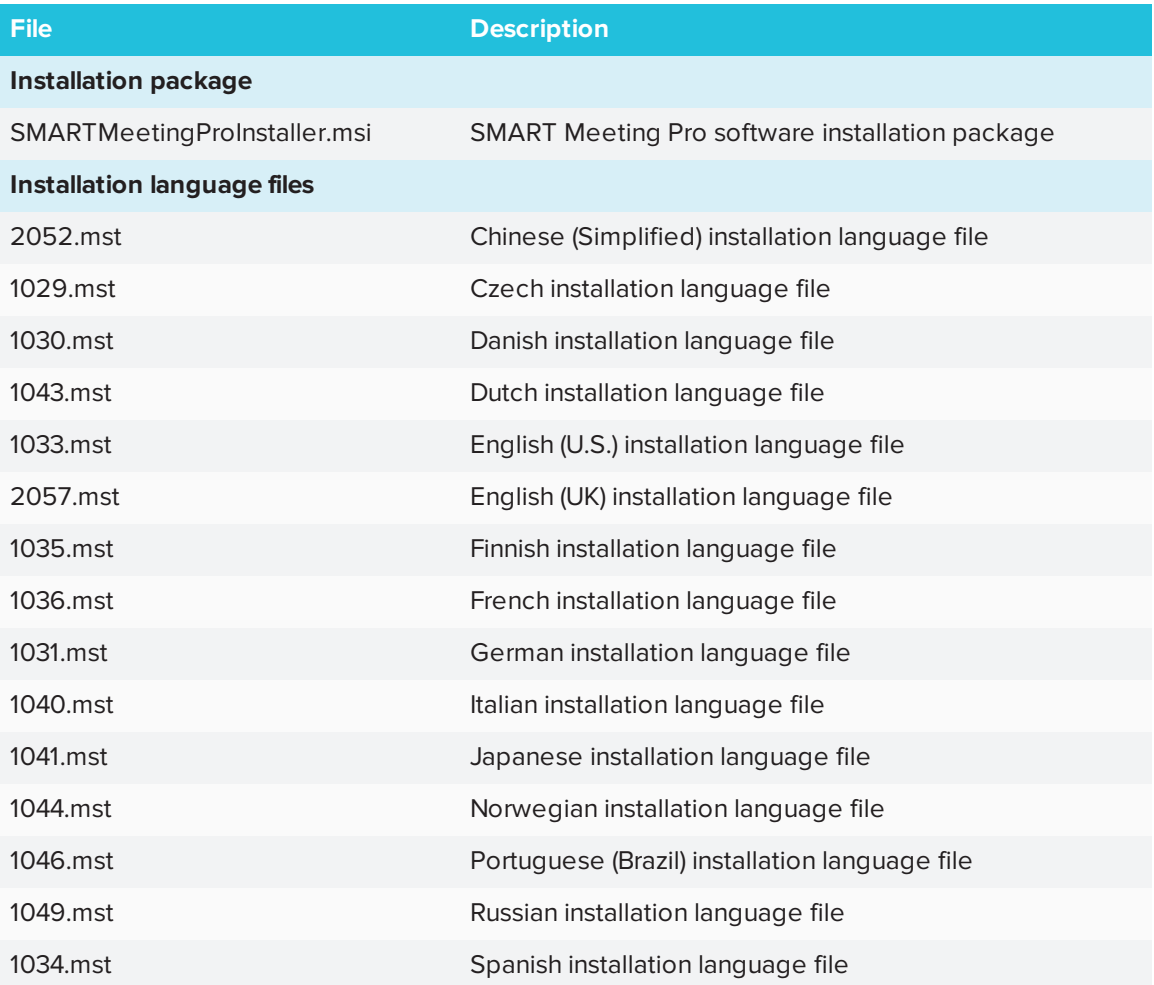

## <span id="page-7-0"></span>SMART software in the installation package .zip file

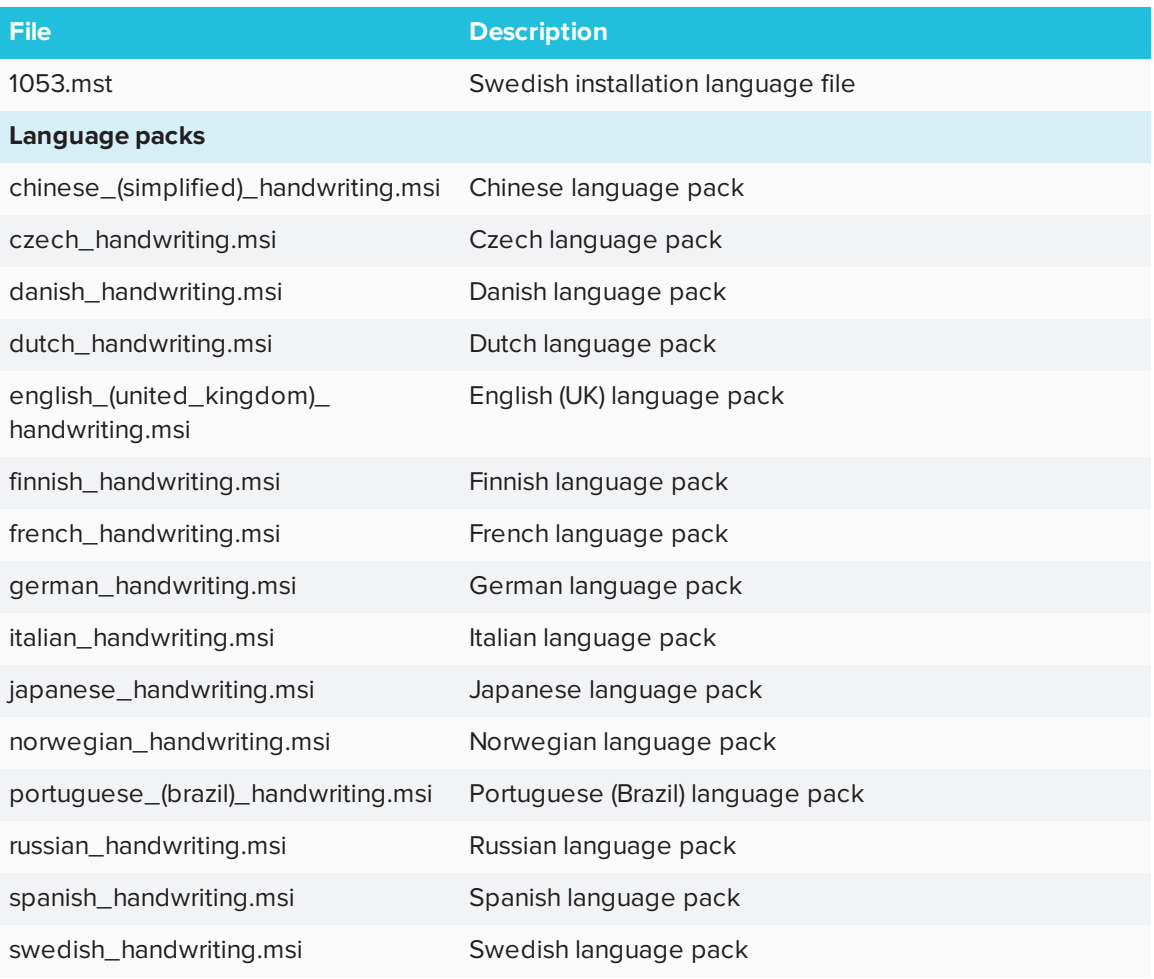

## **NOTES**

- <sup>l</sup> The installation language files define the language of the installer's user interface and the installed software's icons and shortcuts. They don't define the installed software's user interface language or the handwriting recognition languages. You can deploy only one installation language file at a time.
- The language packs define the handwriting recognition languages. You can deploy multiple language packs at a time.
- <span id="page-8-0"></span>• The installed software's user interface is defined by the computer's operating system language if it's supported, or English (U.S.) if not.

## Third-party software in the installation package .zip file

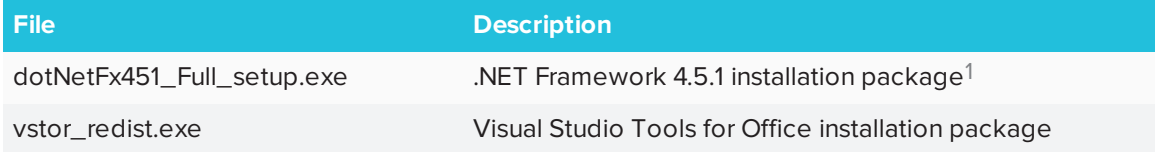

<sup>1</sup>SMART recommends that you download the latest version of the .NET Framework files from the Microsoft website. For information on deploying the .NET Framework,refer to the *.NET Framework Deployment Guide for Administrators* on the MSDN® website [\(msdn.microsoft.com/en-us/library/ee390831.aspx\)](http://msdn.microsoft.com/en-us/library/ee390831.aspx).

# <span id="page-10-0"></span>**Chapter 2 Chapter 2: Customizing the software**

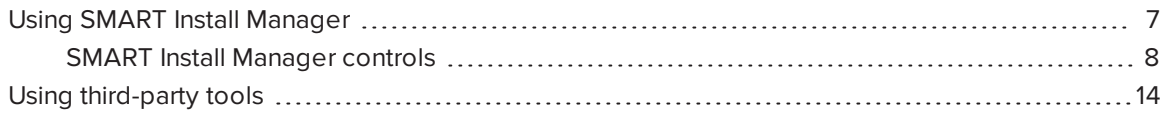

You can use SMART Install Manager to customize the software. SMART Install Manager works with the complete installer (EXE file) or the installation package (MSI file).

<span id="page-10-1"></span>If you're using the installation package, you can alternatively customize the software using thirdparty tools and Windows Installer properties.

## Using SMART Install Manager

Using SMART Install Manager, you can customize SMART software complete installers or installation packages. Depending on which file type you select, you can do the following:

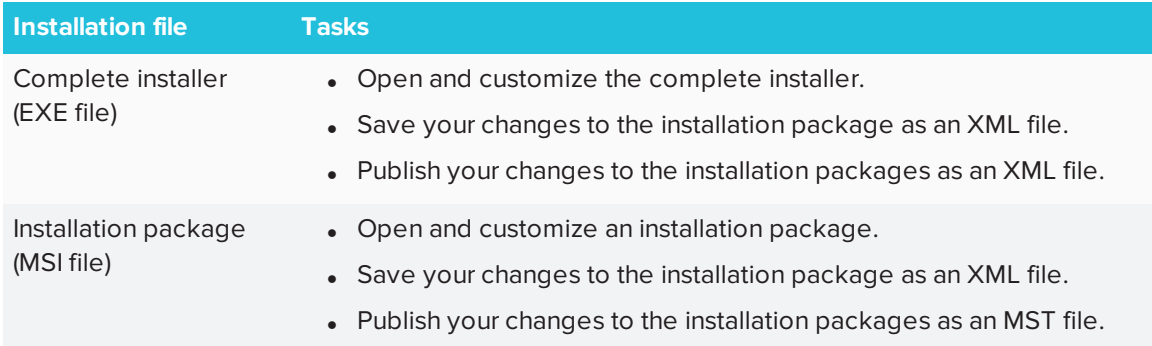

After you downland and install SMART Install Manager, shortcuts to the software appear on the desktop and in the Start menu (Windows 7 or 10 operating systems) or the Apps screen (Windows 8.1 operating system).

### **To download and install SMART Install Manager**

1. Go to [downloads.smarttech.com/software/installmanager/win/2.0.27.0/smart\\_install\\_](http://downloads.smarttech.com/software/installmanager/win/2.0.27.0/smart_install_manager.exe) [manager.exe,](http://downloads.smarttech.com/software/installmanager/win/2.0.27.0/smart_install_manager.exe) and then save the EXE file to your computer.

2. Double-click the EXE file.

The SMART Install Manager installation wizard appears.

3. Follow the on-screen instructions.

### **To customize SMART Meeting Pro software using SMART Install Manager**

- 1. Start SMART Install Manager.
- 2. Drag the complete installer or the installation package to the *SMART Install Manager* window.
- 3. Set the controls on each page (see *SMART Install [Manager](#page-11-0) controls* below).

### 4. Click **Publish customizations**.

The *Save file* dialog box appears.

- 5. Browse to the location where you extracted the complete installer or the installation package.
- 6. Type a name for the XML file (for the complete installer) or MST file (for the installation package) in the *File name* box, and then press **Save**.
- 7. Close SMART Install Manager.

## <span id="page-11-0"></span>SMART Install Manager controls

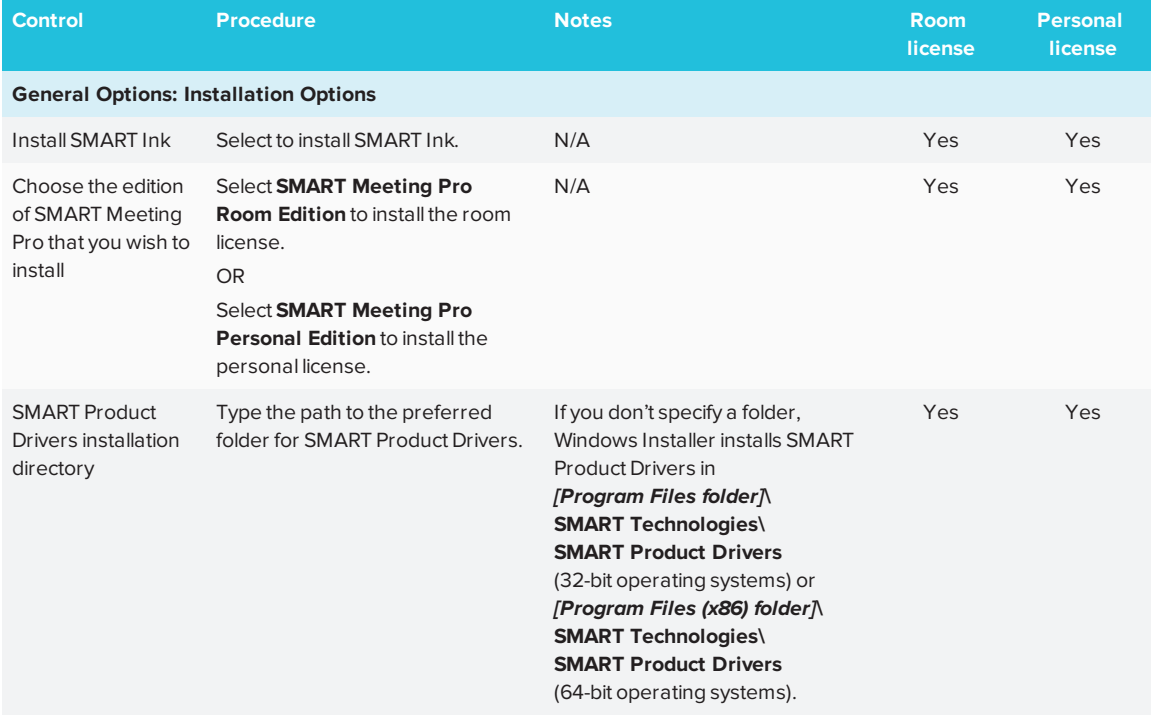

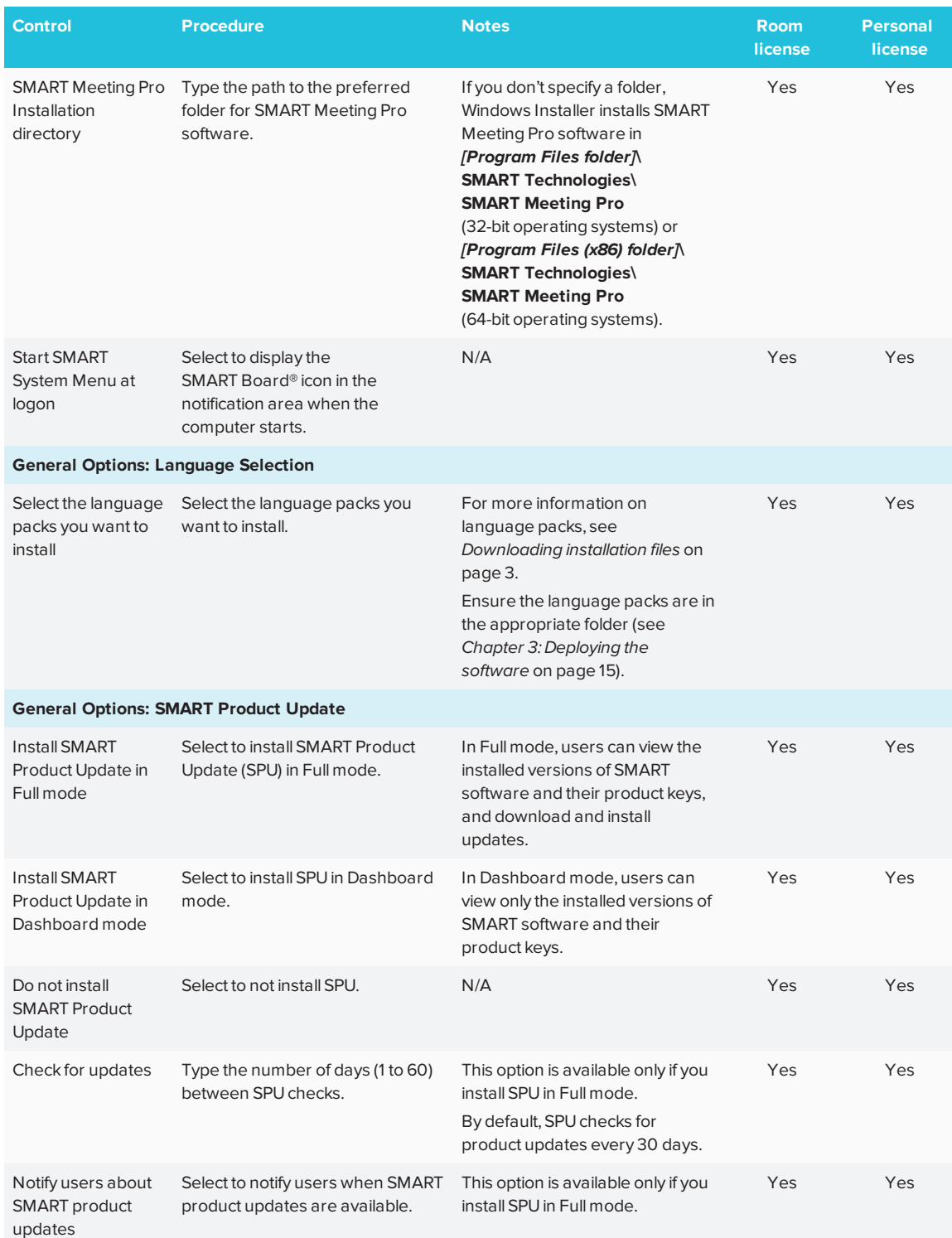

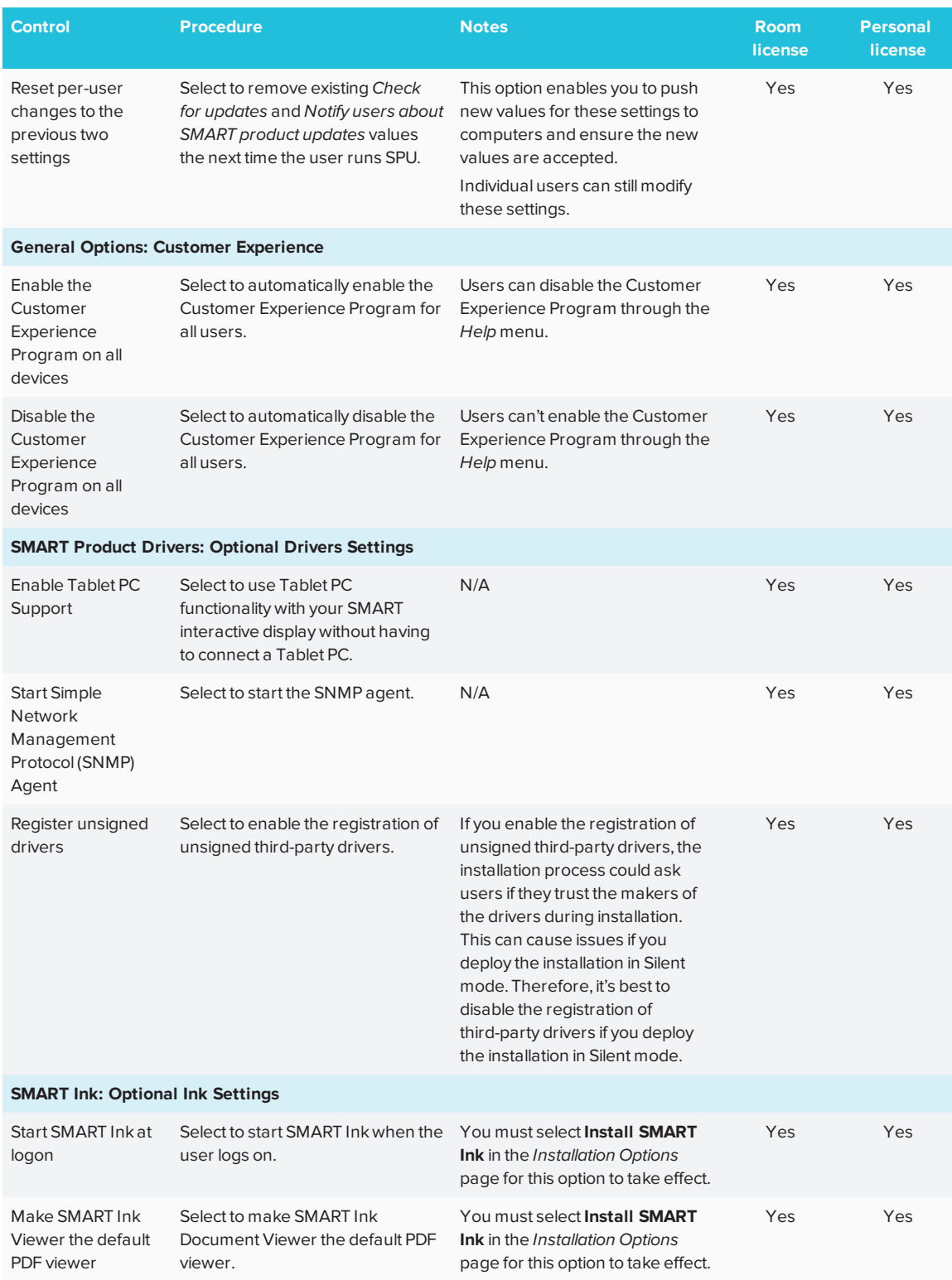

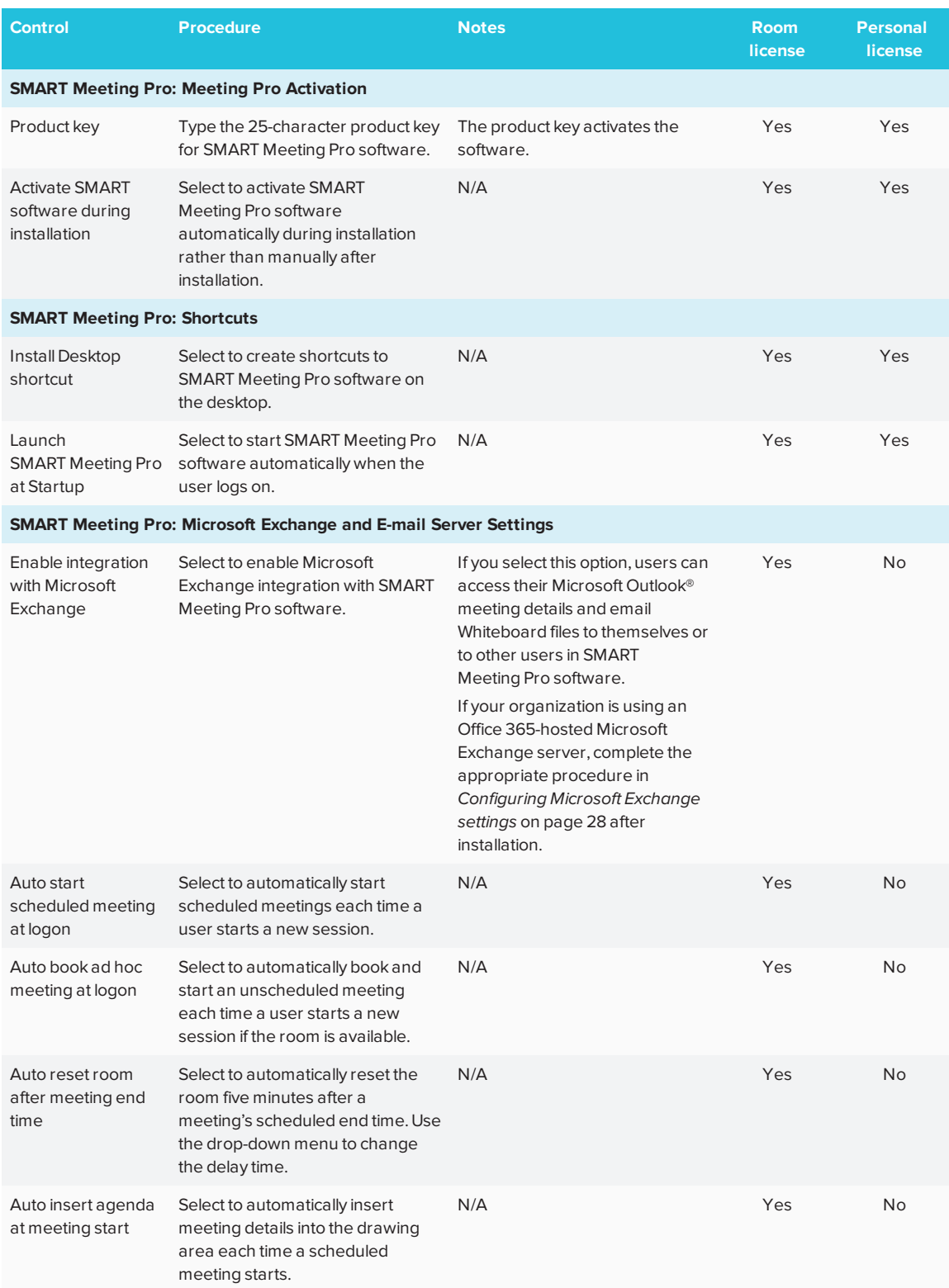

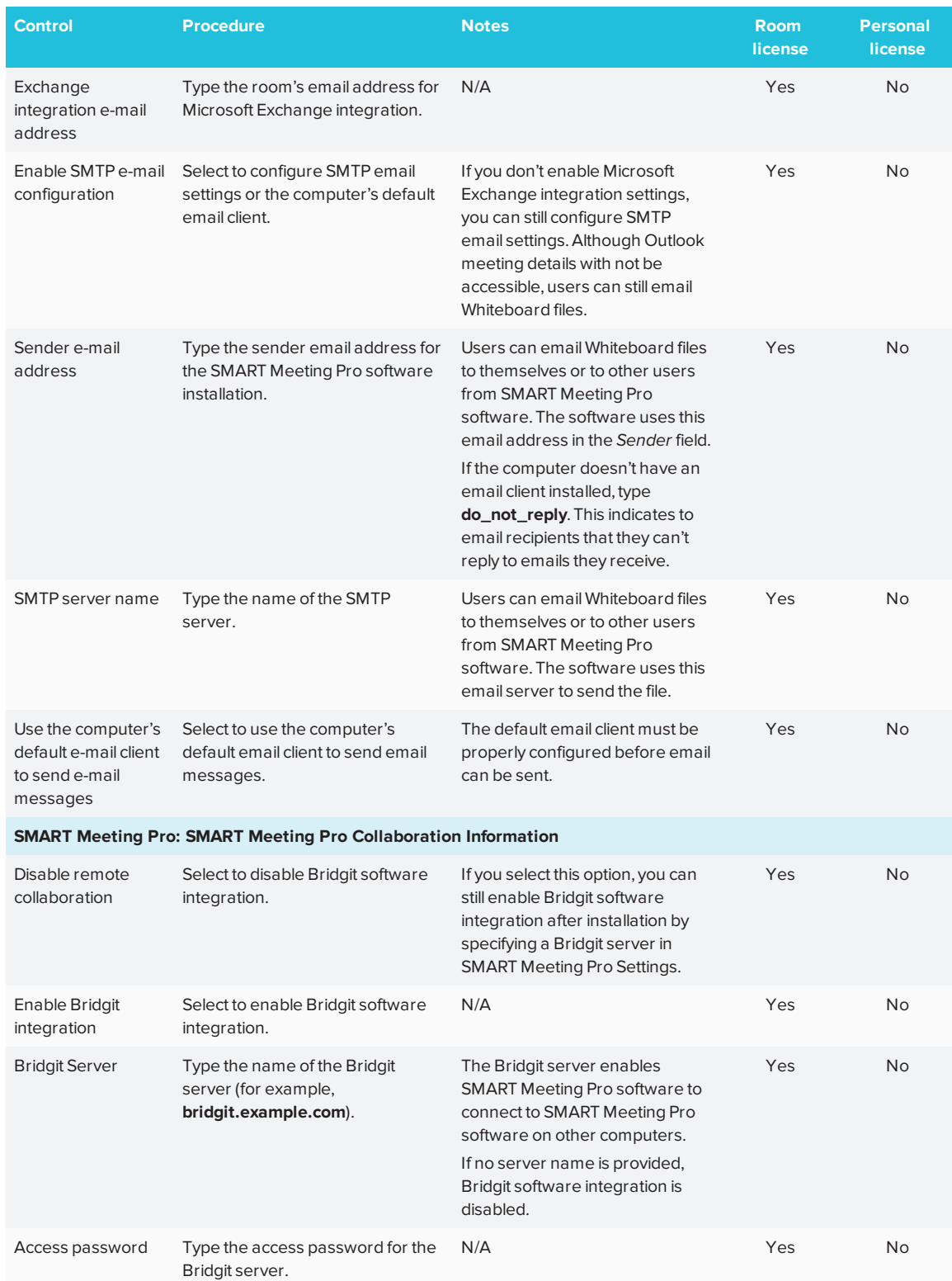

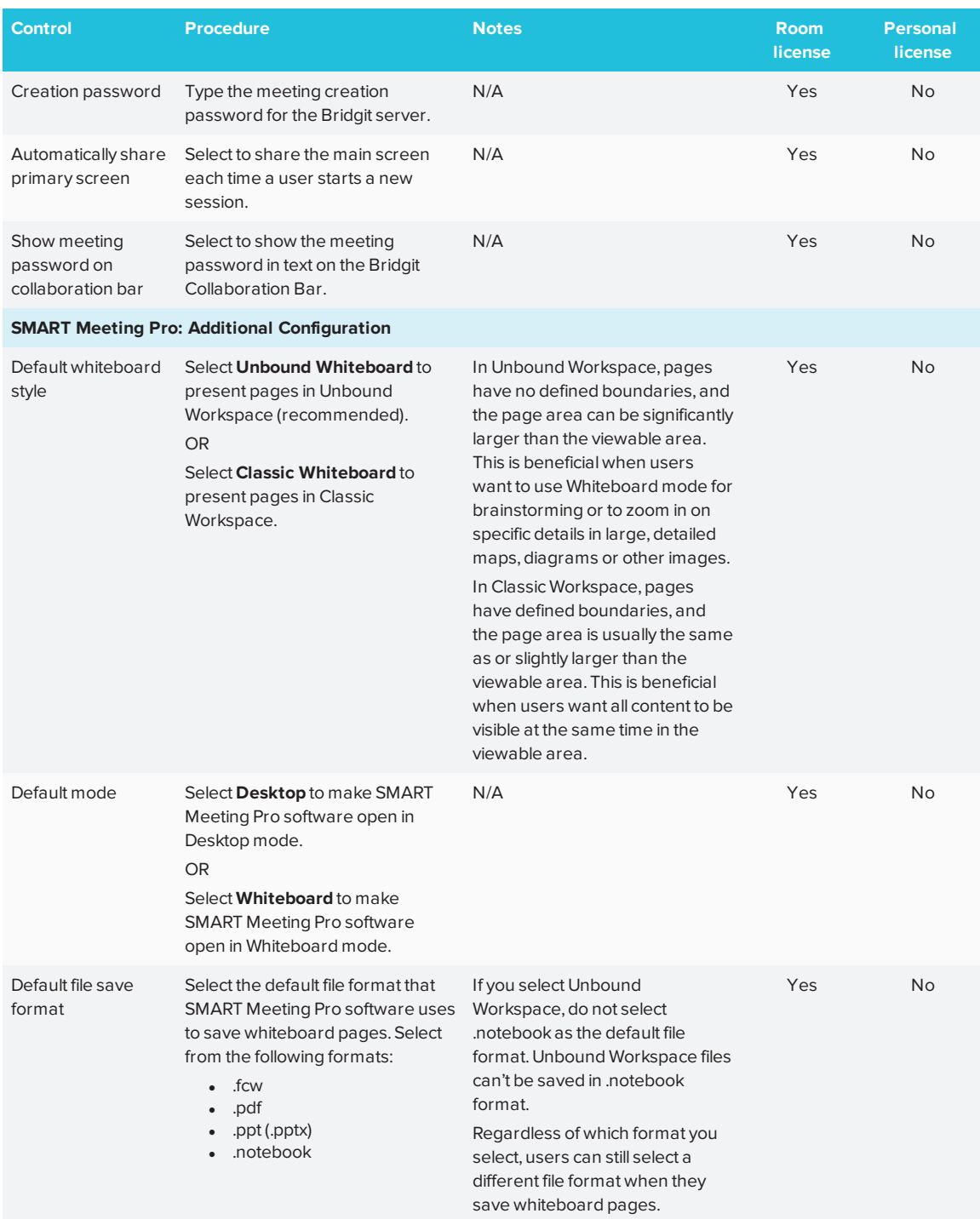

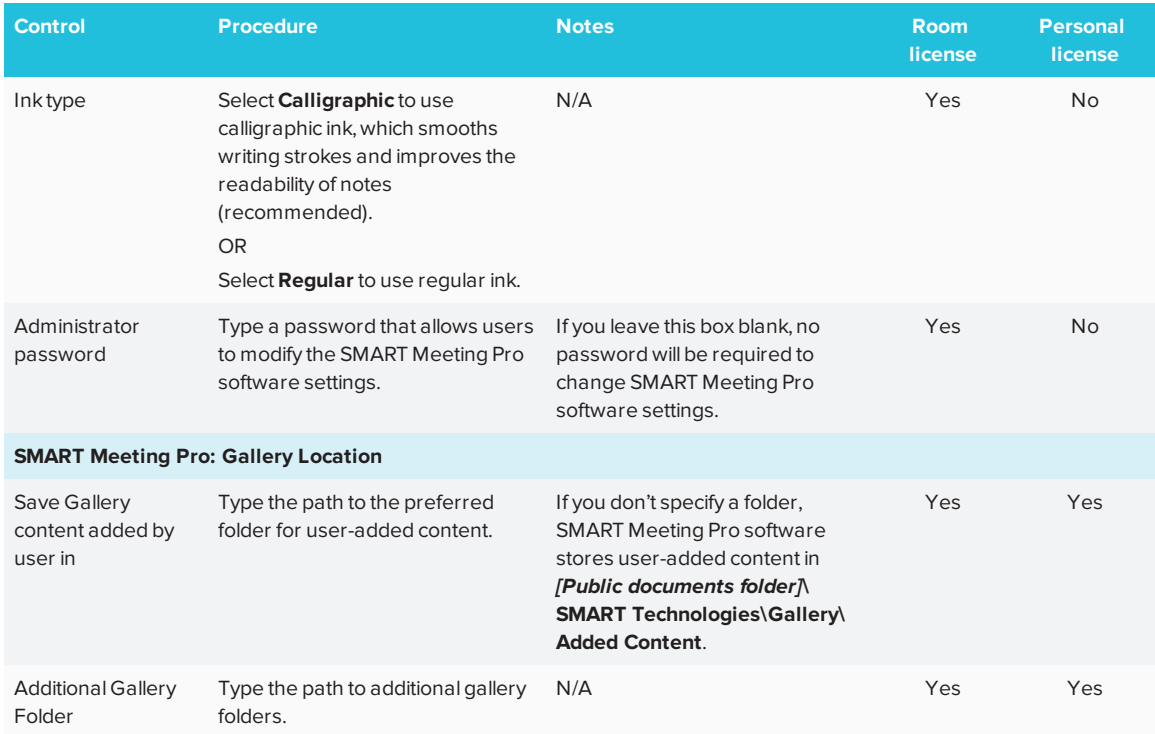

# <span id="page-17-0"></span>Using third-party tools

You can customize SMART software installation packages by creating MST files using a third-party tool, such as Orca database editor, and the Windows Installer properties (see *[Windows](#page-21-0) Installer [properties](#page-21-0)* on page 18).

## <span id="page-18-0"></span>**Chapter 3 Chapter 3: Deploying the software**

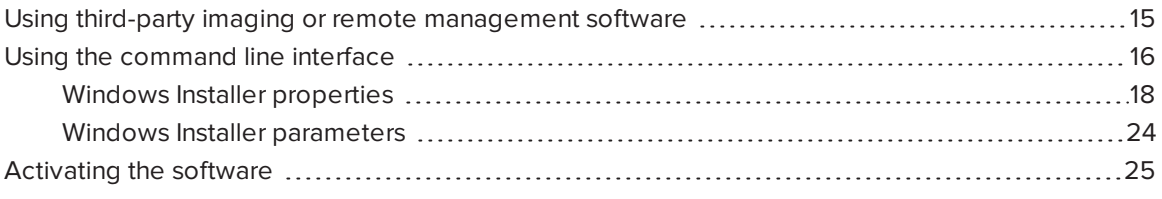

Deploy SMART Meeting Pro and related software in the following order:

- 1. .NET Framework 4.5.1 (if not installed)
- 2. Visual Studio Tools for Office (if not installed)
- 3. SMART Meeting Pro software, using one of the following:
	- <sup>o</sup> Complete installer
	- <sup>o</sup> Installation package

### **IMPORTANT**

If you want to deploy language packs, you must create a folder named **Support** in the same location as the installation package and MST file. Create a subfolder in the *Support* folder and name it **Languages**. Place the language packs in this subfolder.

**■ MSI file** MST file Support ħ Languages Language packs

This folder structure is created automatically if you extract the contents of the .zip file.

## <span id="page-18-1"></span>Using third-party imaging or remote management software

The following procedure shows how to deploy SMART software using installation packages and Group Policy-based deployment software. For information on deploying SMART software using your organization's third-party imaging or remote management software, see the software's documentation.

## **NOTE**

This procedure may vary depending on your version of Windows operating system and your system preferences.

- **To deploy an installation package using Group Policy-based deployment software**
	- 1. Copy the MSI file, MST file and *Support* folder to **\\***[Domain Controller]***\NETLOGON**, where *[Domain Controller]* is your domain controller.
	- 2. Open Control Panel, double-click **Administrative Tools**, and then double-click **Active Directory Users and Computers**.

The *Active Directory Users and Computers* window appears.

3. Right-click your domain, and then select **Properties**.

The *Properties* dialog box appears.

4. Click the **Group Policy** tab, and then click **Edit**.

The *Group Policy Object Editor* dialog box appears.

- 5. Browse to **Computer Configuration\Software Settings**.
- 6. Right-click **Software Installation**, select **New > Package**, browse to and select the MSI file, and then click **OK**.
- 7. In the *Deploy Software* section, click **Advanced**, and then click **OK**.
- 8. Click the **Modifications** tab, click **Add**, and then browse to and select the MST file.
- 9. Click **OK** to apply the MST file to the MSI file.
- 10. In the *Deploy Software* section, click **Advanced**, and then click **OK**.
- 11. Close all open windows and dialog boxes.

## **NOTE**

The time it takes to deploy the software depends on the size of your network.

## <span id="page-19-0"></span>Using the command line interface

Using the command-line interface, you can deploy software in many ways, such as by running commands from the Command Prompt window or by including commands in batch script files.

## **To deploy .NET Framework 4.5.1**

Run the following command to deploy the installation package in user interface mode:

*[Path]*\dotNetFx451\_Full\_setup.exe /passive /showfinalerror

OR

Run the following command to deploy the installation package in silent mode:

*[Path]*\dotNetFx451\_Full\_setup.exe /q

Where *[Path]* is the path to the **dotNetFx451\_Full\_setup.exe** file.

### **To deploy Visual Studio Tools for Office**

Run the following command to deploy the installation package:

*[Path]*\vstor\_redist.exe /q

Where *[Path]* is the path to the **vstor\_redist.exe** file.

### **To deploy SMART Meeting Pro software using the complete installer**

Run the following command if you created an XML file to customize the complete installer:

```
"[Path]\smartmeetingpro_4_2.exe" --adminfile [XML file] [Parameter]
```
OR

Run the following command if you didn't create an XML file to customize the complete installer:

"*[Path]*\smartmeetingpro\_4\_2.exe" *[Properties] [Parameter]*

#### Where

- <sup>o</sup> *[Path]* is the path to the **smartmeetingpro\_4\_2.exe** file and XML file.
- <sup>o</sup> *[XML file]* is the name of the XML file.
- <sup>o</sup> *[Properties]* is a set of properties you can include to customize the installation (see *Windows Installer [properties](#page-21-0)* on the next page).
- <sup>o</sup> *[Parameter]* is the installation parameter (see *Windows Installer [parameters](#page-27-0)* on page 24).

## **To deploy SMART Meeting Pro software using the installation package**

Run the following command if you created an MST file to customize the installation package:

```
msiexec /i "[Path]\SMARTMeetingProInstaller.msi" TRANSFORMS="[MST file]"
[Parameter]
```
### OR

Run the following command if you didn't create an MST file to customize the installation package:

msiexec /i "*[Path]*\SMARTMeetingProInstaller.msi" *[Properties] [Parameter]*

#### Where

- <sup>o</sup> *[Path]* is the path to the **SMARTMeetingProInstaller.msi** file and MST file.
- <sup>o</sup> *[MST file]* is the name of the MST file.
- <sup>o</sup> *[Properties]* is a set of properties you can include to customize the installation (see *Windows Installer [properties](#page-21-0)* below).
- <sup>o</sup> *[Parameter]* is the installation parameter (see *Windows Installer [parameters](#page-27-0)* on page 24).

## <span id="page-21-0"></span>Windows Installer properties

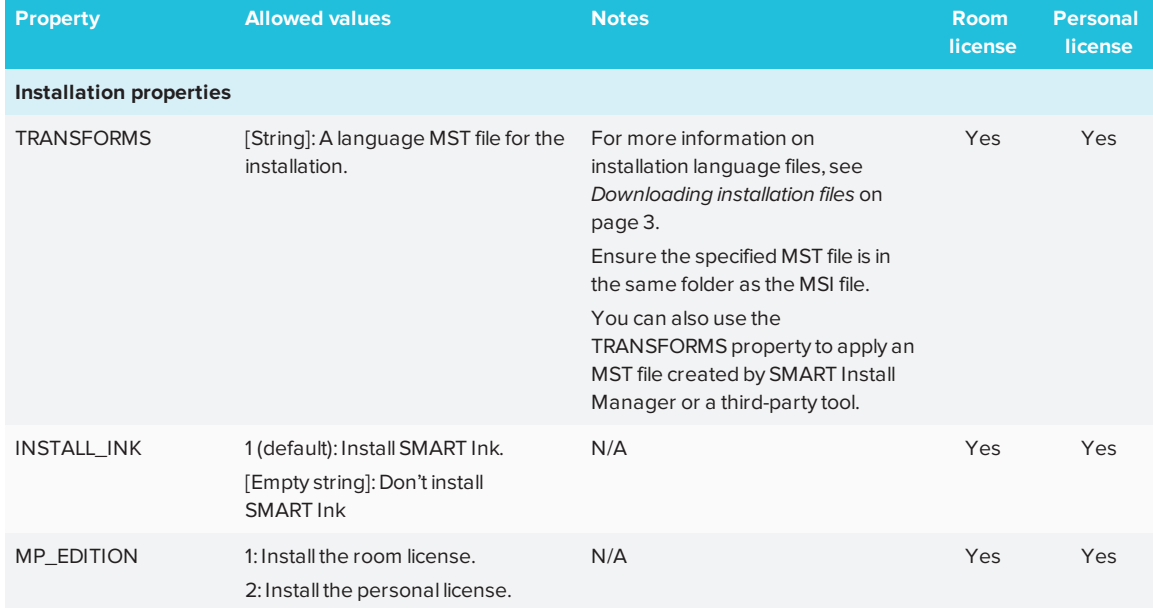

| <b>Property</b>                                                                                                    | <b>Allowed values</b>                                                                                                    | <b>Notes</b>                                                                                                    | <b>Room</b><br>license | <b>Personal</b><br>license |
|----------------------------------------------------------------------------------------------------|----------------------------------------------------------------------------------------------------|----------------------------------------------------------------------------------------------------|------------------------|----------------------------|
| <b>DRIVERSDIR</b>                                                                                                    | [String]: The path to the preferred<br>folder for SMART Product Drivers.                                                                                                    | If you don't specify a folder,<br>Windows Installer installs SMART<br><b>Product Drivers in</b><br>[Program Files folder]\<br><b>SMART Technologies\</b><br><b>SMART Product Drivers</b><br>(32-bit operating systems) or<br>[Program Files (x86) folder]\<br><b>SMART Technologies\</b><br><b>SMART Product Drivers</b><br>(64-bit operating systems). | Yes                    | Yes                        |
| <b>INSTALLDIR</b>                                                                                                    | [String]: The path to the preferred<br>folder for SMART Meeting Pro<br>software.                                                                                                    | If you don't specify a folder,<br>Windows Installer installs SMART<br>Meeting Pro software in [Program<br>Files folder $\wedge$<br><b>SMART Technologies\</b><br><b>SMART Meeting Pro</b><br>(32-bit operating systems) or<br>[Program Files (x86) folder]\<br><b>SMART Technologies\</b><br><b>SMART Meeting Pro</b><br>(64-bit operating systems).    | Yes                    | Yes                        |
| LAUNCH_SYSTEM_<br><b>MENU</b>                                                                                                    | 1 (default): Display the<br><b>SMART Board icon in the</b><br>notification area when the<br>computer starts.<br>[Empty string]: Don't display the<br><b>SMART Board icon in the</b><br>notification area when the<br>computer starts. | N/A                                                                                                    | Yes                    | Yes                        |
| Language pack properties <sup>1</sup>                                                                                             |                                                                                                    |                                                                                                    |                        |                            |
| CS<br>DA<br><b>DE</b><br>EN_GB<br>ES<br>FI.<br>${\sf FR}$<br>IT<br>JA<br>NB<br>NL<br>PT_BR<br><b>RU</b><br>$\textsf{SV}$<br>ZH_CN | 1: Install the language pack.                                                                                                    | For more information on language<br>packs, see Downloading installation<br>files on page 3.<br>Ensure the language packs are in<br>the appropriate folder (see<br>Chapter 3: Deploying the software<br>on page 15).                                                                                                    | Yes                    | Yes                        |

<sup>1</sup>You must deploy the selected language packs with the MSI file (see *Chapter 3: [Deploying](#page-18-0) the software* on page 15).

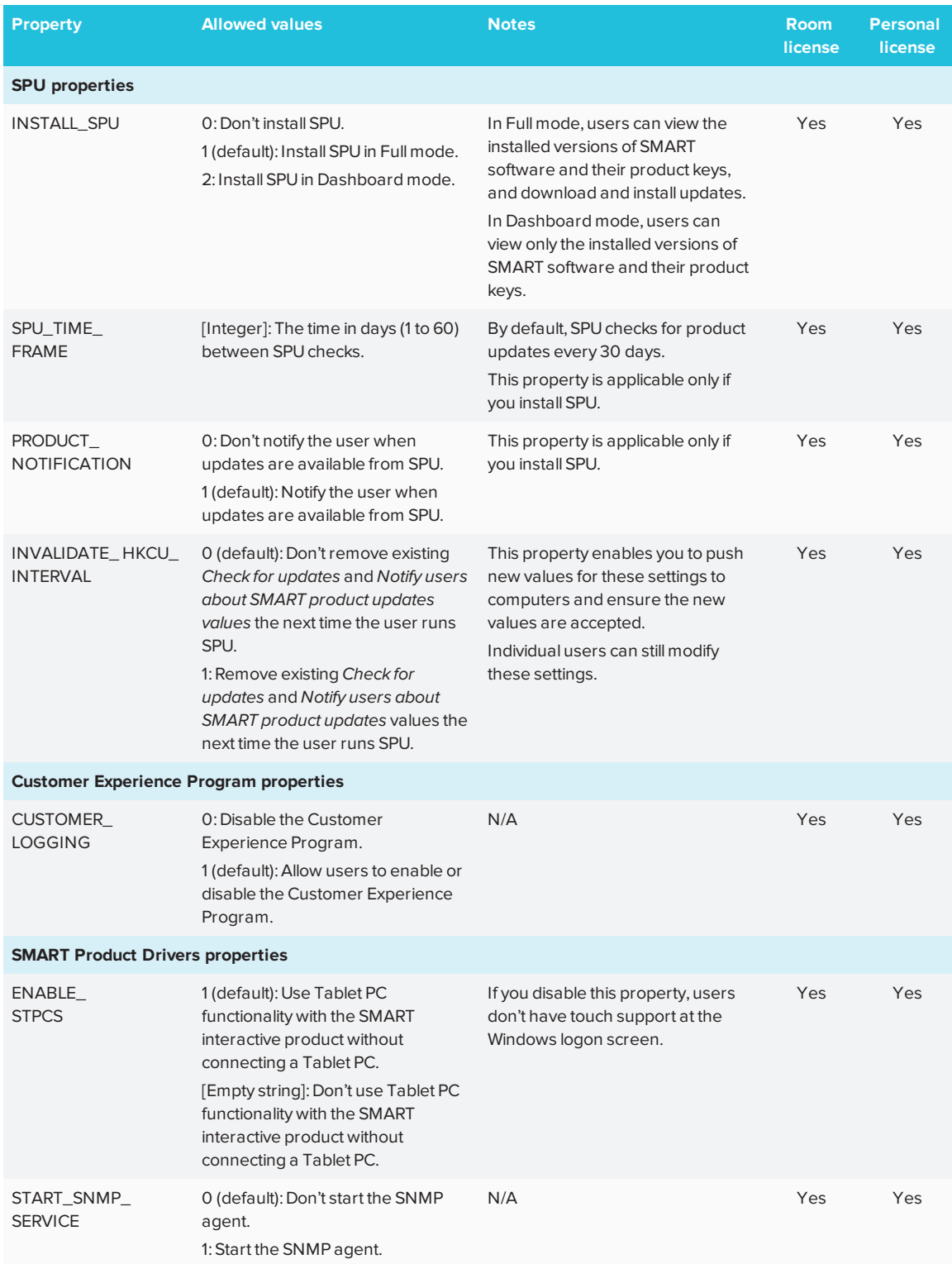

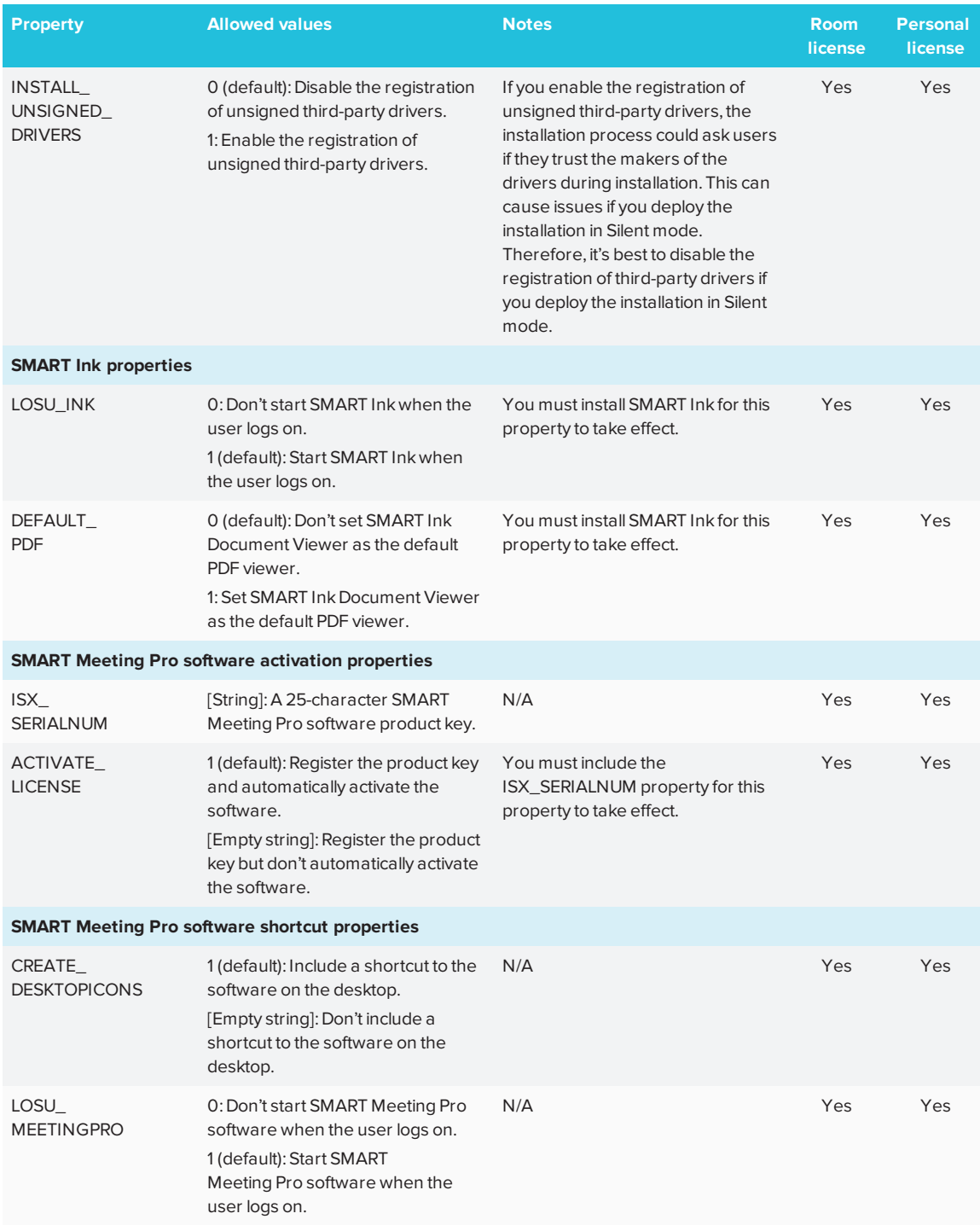

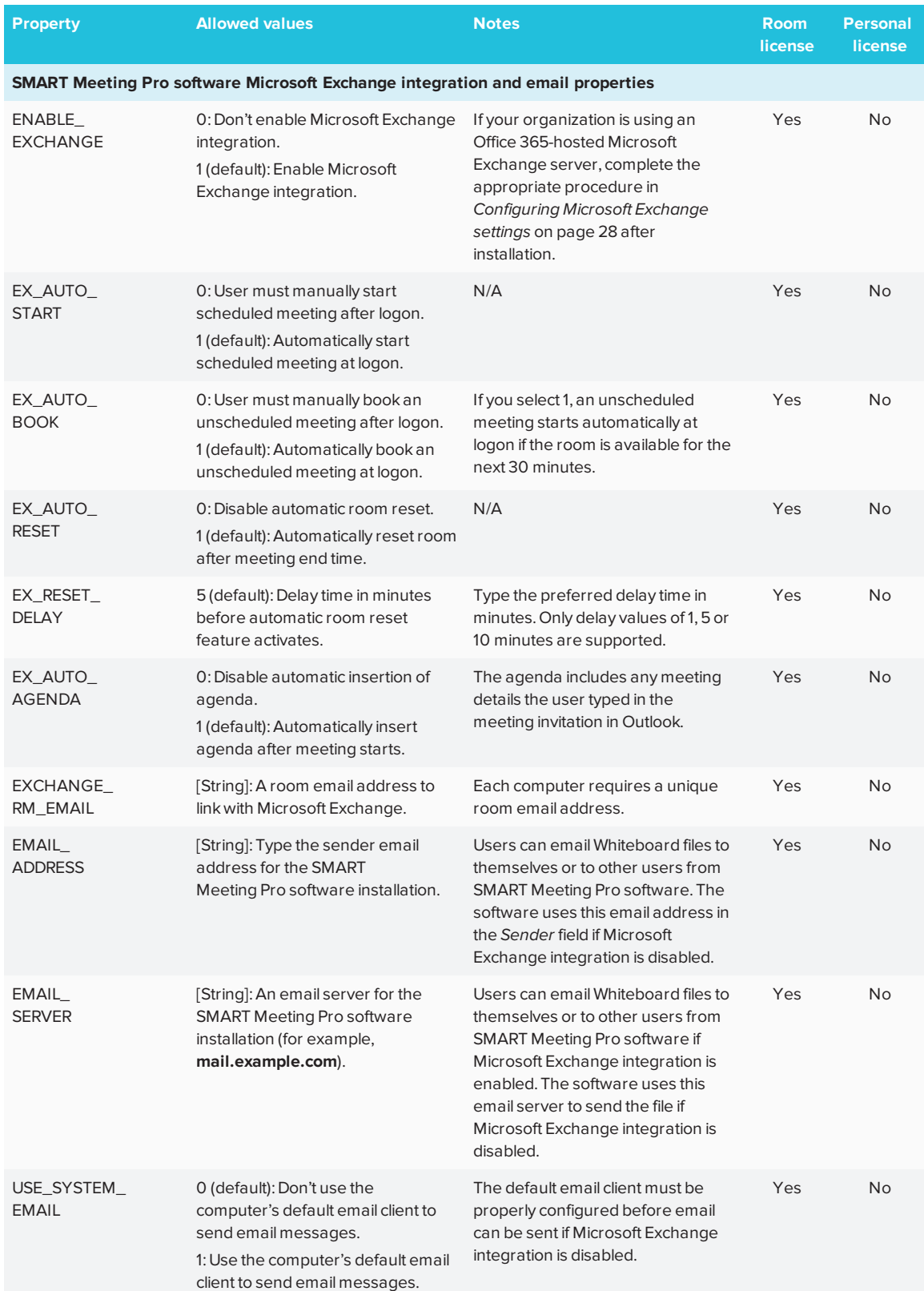

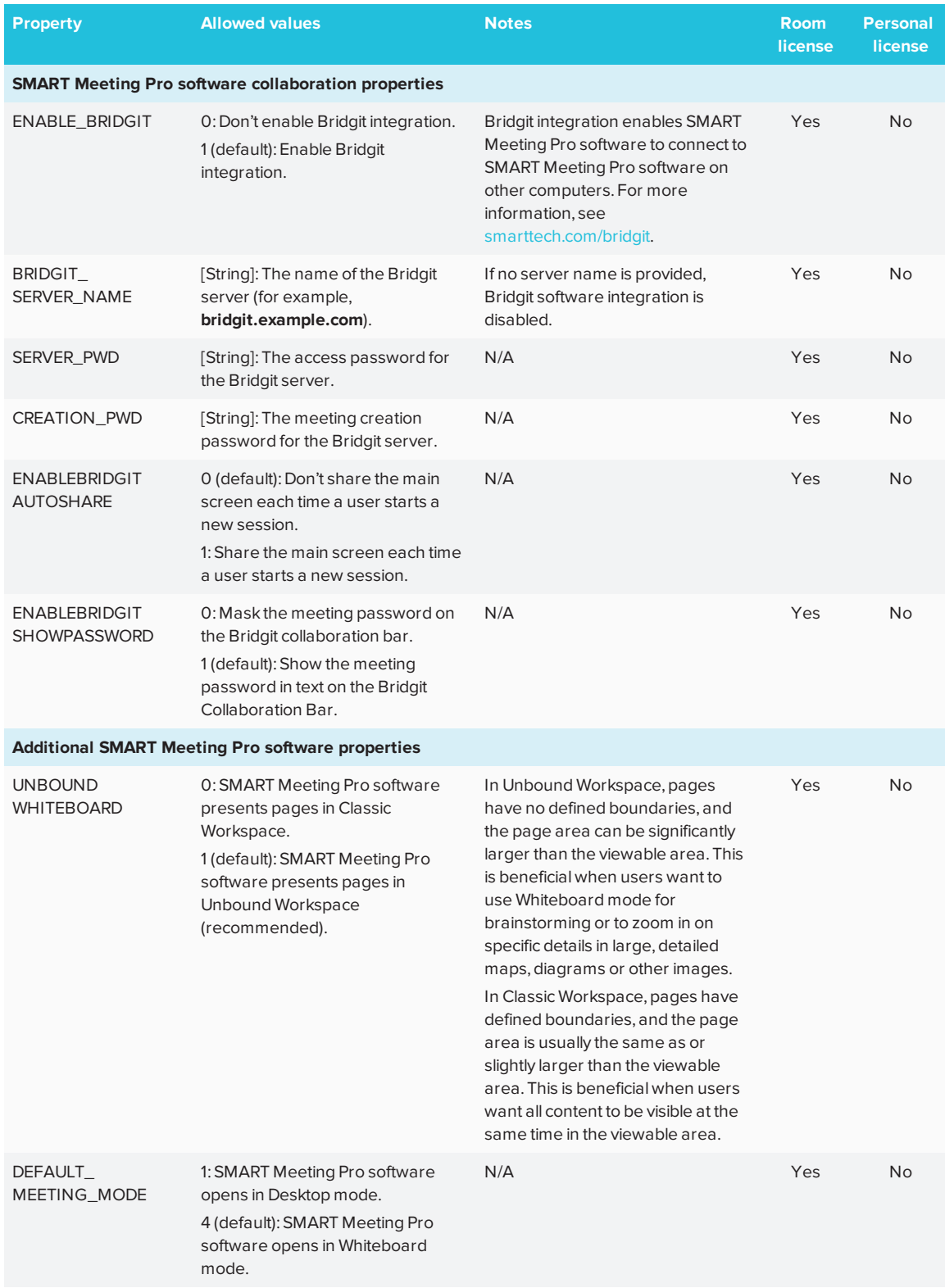

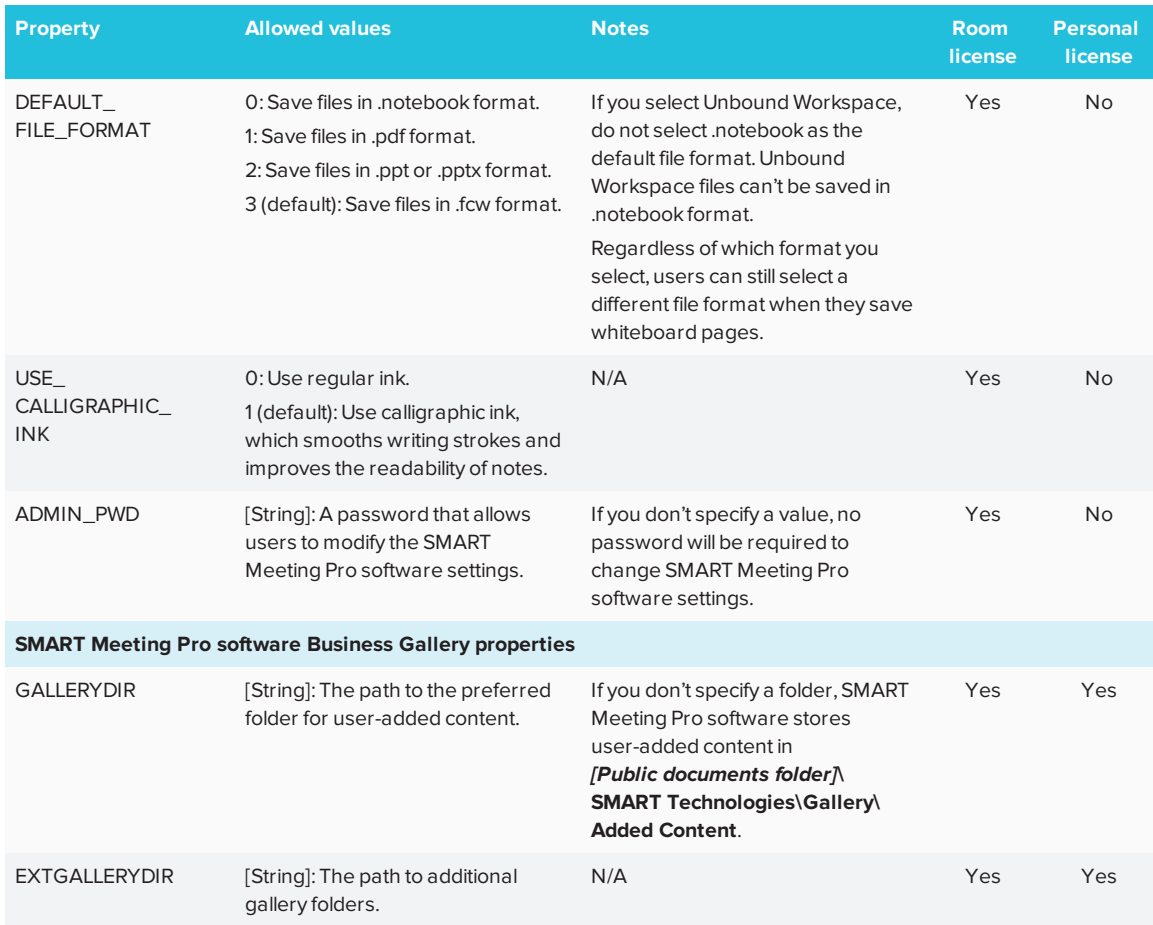

## <span id="page-27-0"></span>Windows Installer parameters

The following are the standard Windows Installer parameters for the msiexec command.

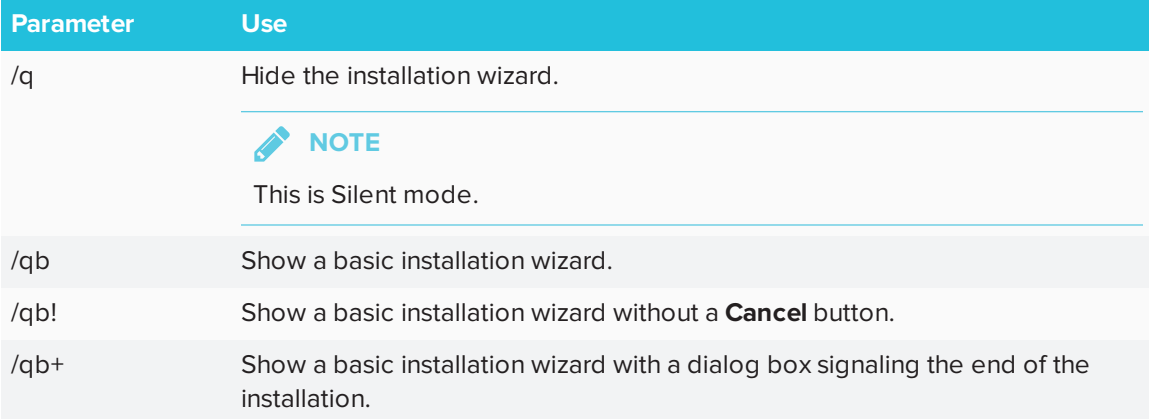

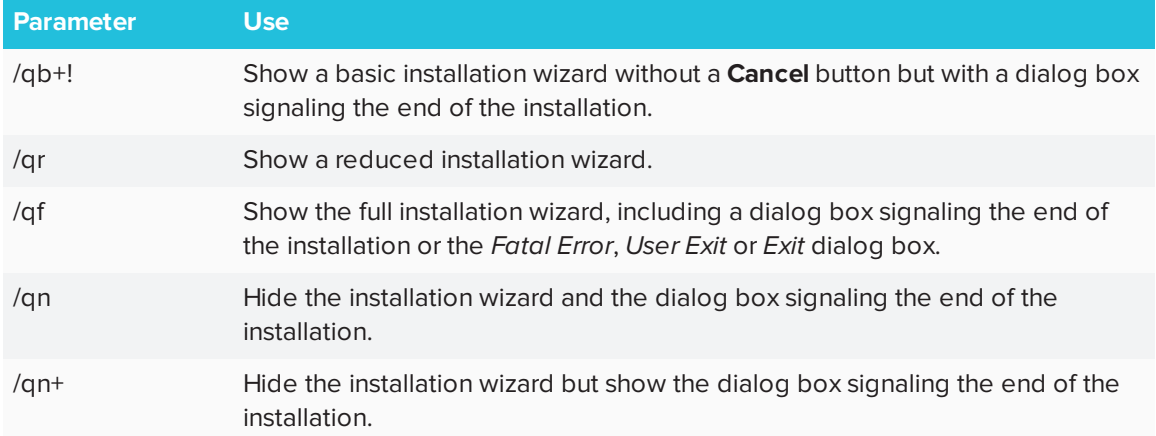

# <span id="page-28-0"></span>Activating the software

There are two situations in which the software doesn't activate completely:

- **Imaging a computer:** The software can activate properly only when each computer on which it's installed has a unique installation ID. If you use a computer image or clone a hard drive to set up multiple computers, they all have the same installation ID as the original computer, which can cause an activation error.
- <sup>l</sup> **Protecting software for computer configurations:** If you use system recovery or protection software, you should activate the software before you lock or freeze the computer for your users. However, if you can't, you must activate the software afterward.

Run the activation wizard while connected to the network or complete the following procedure to activate the software on each computer.

### **To activate the software**

Run the following command:

```
"C:\Program Files\Common Files\SMART Technologies\SMART Product Update\
activationwizard.exe" --puid meeting_pro --m=[Value] --v=3
--a [Optional flags] --pk [Product key]
```
Where

<sup>o</sup> *[Value]* is 4 to run the activation wizard in unattended mode.

OR

*[Value]* is 6 to run the activation wizard in user interface mode.

<sup>o</sup> *[Optional flags]* are optional flags you can include to configure the activation wizard.

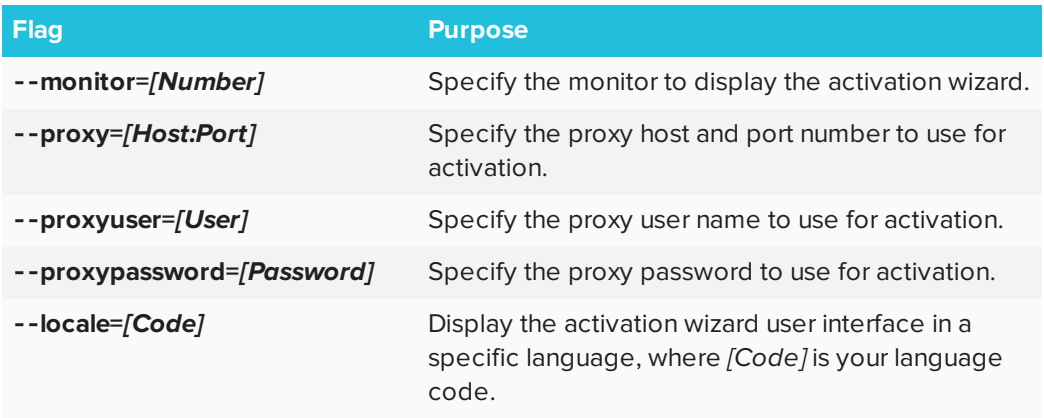

<sup>o</sup> *[Product key]* is the software product key.

# <span id="page-30-0"></span>**Chapter 4 Chapter 4: Configuring the software**

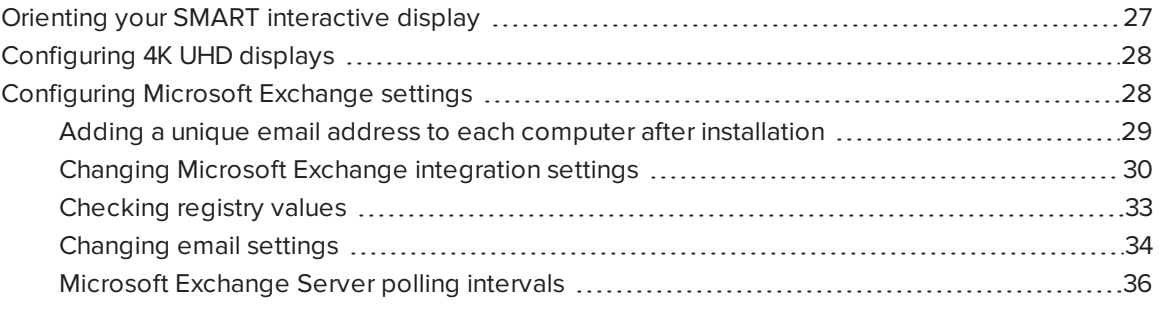

After deploying SMART Meeting Pro software, complete the following procedures to configure the software.

## **IMPORTANT**

Only complete these procedures if you installed the room license.

## <span id="page-30-1"></span>Orienting your SMART interactive display

If you install SMART Meeting Pro software on a multiple-display system and your touch on one display registers on another, orient the interactive displays again using SMART Settings.

### **To orient multiple interactive displays**

1. Press the **SMART Board** icon **in the notification area, and then select Orient.** 

## **NOTES**

- <sup>o</sup> You can also access the orientation screen by pressing the **Orient** button on your SMART interactive product. See the interactive product's user's guide for the location of this button.
- <sup>o</sup> If the computer isn't currently connected to an interactive product, the **SMART Board** icon is gray and includes an X in its lower-right corner  $\mathbf{E}$
- o Sometimes, the orientation screen appears on the primary interactive product instead of the interactive product you want to orient. If this happens, press SPACEBAR until the orientation screen appears on the interactive product you want to orient.
- 2. Touch the center of each target in the order indicated. The computer registers the point on the interactive product where you remove your finger or pen tool from the surface.

The orientation procedure involves pressing 4, 9, 12 or 20 targets, depending on the orientation level you select (see the SMART Meeting Pro software online Help for more information on changing the orientation level).

## <span id="page-31-0"></span>Configuring 4K UHD displays

If you're using SMART Meeting Pro software with a 4K UHD display, set the dots per inch (DPI) to 150. For more information, see the operating system's Help.

## **NOTE**

If you're using a customized Windows theme, the DPI setting might not be correct. Select a default Windows theme and then change the DPI setting before making any customizations.

# <span id="page-31-1"></span>Configuring Microsoft Exchange settings

<span id="page-31-2"></span>If you integrate SMART Meeting Pro software with Microsoft Exchange, users can schedule meetings from their personal computers using Microsoft Outlook. When users include a room in their invitations, they can access the meeting details from SMART Meeting Pro software when they log on to the room computer.

## Adding a unique email address to each computer after installation

For proper integration of Microsoft Exchange, each computer on which SMART Meeting Pro software is installed must have a unique room email added in the registry. This email address identifies the room within your Microsoft Exchange Server, enabling users to reserve a room by booking the room in the same way they book other meeting participants.

Complete the following procedure to add a unique room email address to the registry of each computer.

## **CAUTION**

Use caution when you open the Windows registry editor. If you incorrectly modify the Windows registry, you can damage your computer's operating system. Back up your registry before performing the following procedures.

## **TIP**

For information on configuring a mass deployment of unique room email addresses, see the online Help systems for your network administration tools.

### **To add an email address to the registry after installation**

- 1. On the computer hosting SMART Meeting Pro software, log on as an administrator.
- 2. Open the Registry Editor.
- 3. Use the following table to locate the appropriate key for the computer's operating system.

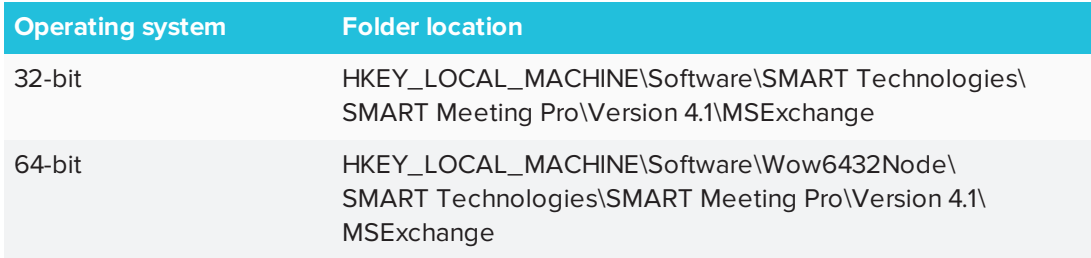

### 4. Right-click **MeetingRoomEmail**, and then select **Modify**.

- 5. Type the room computer's unique email address in the *Value data* box, and then click **OK**.
- 6. Close the Registry Editor.
- <span id="page-32-0"></span>7. Restart SMART Meeting Pro software.

## Changing Microsoft Exchange integration settings

You can enable Microsoft Exchange integration, change various automatic settings, and configure a service account from the *SMART Meeting Pro Settings* dialog box.

#### **To change integration settings for an on-premise Microsoft Exchange server** Ы

- 1. Press the **SMART Board** icon **in the notification area, and then select SMART Settings.**
- 2. Press **SMART Meeting Pro Settings**.

The *SMART Meeting Pro Settings* log on dialog box appears.

3. Type your administrator password, and then press **OK**.

**NOTE** 

There is no password by default.

The *SMART Meeting Pro Settings* dialog box appears.

- 4. Press the **Microsoft Exchange** tab.
- 5. Select the **Enable Microsoft Exchange integration** check box.

## 6. Change settings:

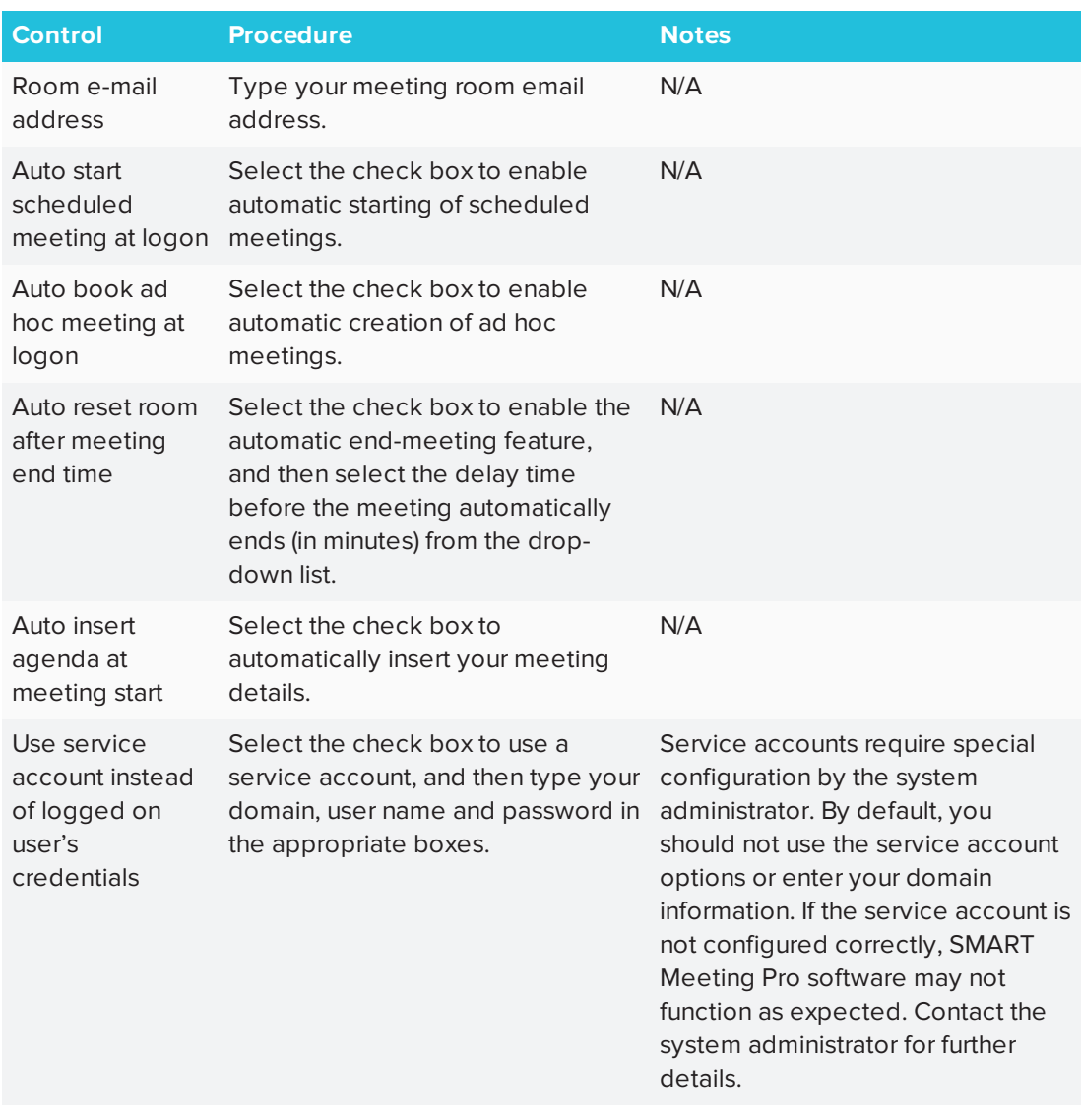

### 7. Press **OK**.

## **To change integration settings for an Office 365-hosted Microsoft Exchange server**

1. Press the **SMART Board** icon **in the notification area, and then select SMART Settings.** 

## 2. Press **SMART Meeting Pro Settings**.

The *SMART Meeting Pro Settings* log on dialog box appears.

3. Type your administrator password, and then press **OK**.

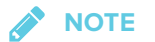

There is no password by default.

The *SMART Meeting Pro Settings* dialog box appears.

- 4. Press the **Microsoft Exchange** tab.
- 5. Select the **Enable Microsoft Exchange integration** check box.
- 6. Change settings:

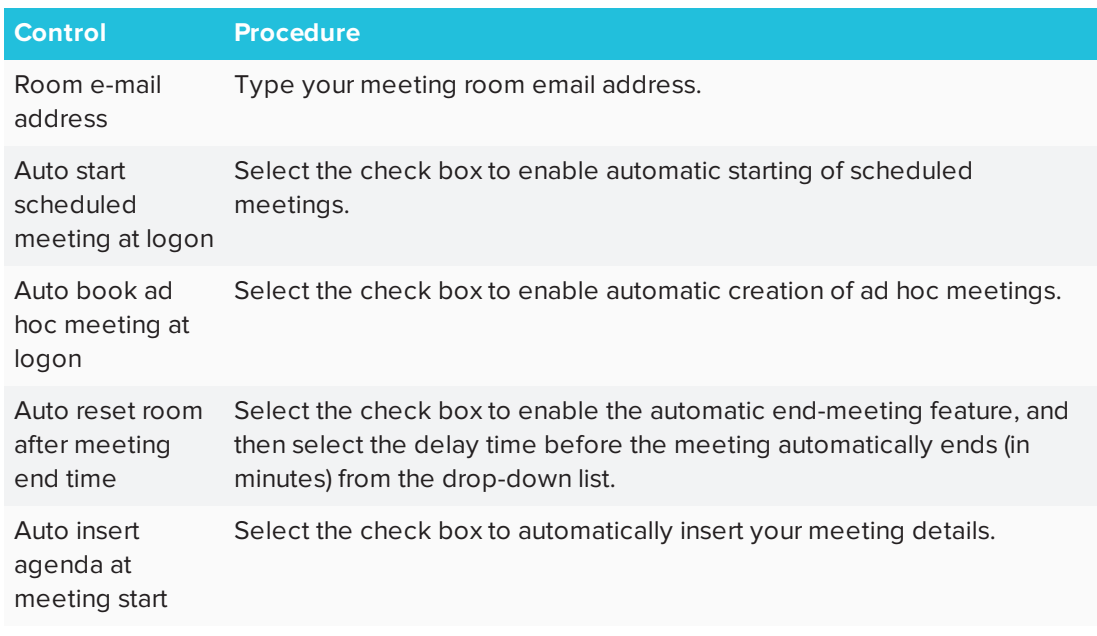

#### 7. Press **Server Settings**.

The *SMART Meeting Pro Settings* dialog box appears.

- 8. In the *Microsoft Exchange Server* section, select **Manually specify server**, and then type **https://outlook.office365.com/ews/exchange.asmx** in the *Server URL* box.
- 9. In the *Active Directory server* section, select **Automatically detect server**.
- 10. Press **OK**.
- 11. Press **OK**.
- 12. Restart SMART Meeting Pro software.

13. Enter your Office 365 credentials when prompted.

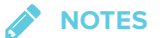

- <sup>o</sup> Enter the user name in the form of an email address.
- <sup>o</sup> Confirm with your Office 365 administrator the correct form of the email address. For example, John Smith's email address might be jsmith@example.com or john.smith@example.com depending on how his organization has set up his Office 365 credentials.

## <span id="page-36-0"></span>Checking registry values

When you use the *SMART Meeting Pro Settings* dialog box to configure Microsoft Exchange, the following registry keys are configured automatically:

- Meeting room email
- Service account credentials

## **NOTE**

If you didn't select automatic detection of Microsoft Exchange Server and Active Directory server options, the Microsoft Exchange Server and Active Directory registry keys are configured automatically.

Use the following procedure to ensure that the correct registry values were assigned during Microsoft Exchange configuration.

## **A** CAUTION

Use caution when you open the Windows registry editor. If you incorrectly modify the Windows registry, you can damage your computer's operating system. Back up your registry before performing the following procedures.

### **To check the registry key values**

- 1. On the computer hosting SMART Meeting Pro software, log on as an administrator.
- 2. Open the Registry Editor.

3. Use the following table to locate the appropriate key for the computer's operating system.

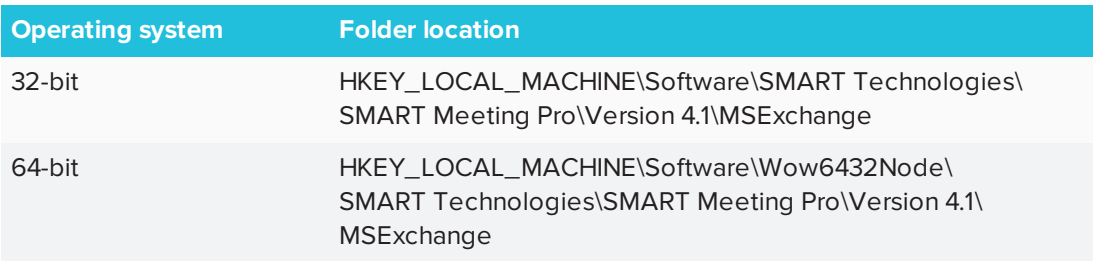

### 4. Check the following registry keys:

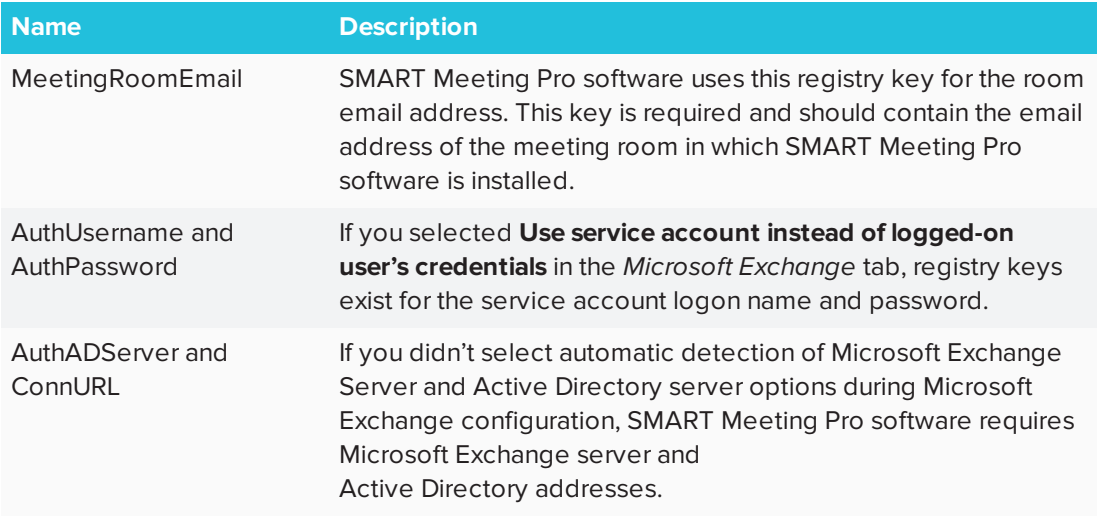

## <span id="page-37-0"></span>Changing email settings

If you don't enable integration with Microsoft Exchange, you can use SMTP email or the computer's default email client instead from the *SMART Meeting Pro Settings* dialog box.

## **NOTE**

SMART Meeting Pro software's meeting notification features work only if you've enabled Microsoft Exchange integration. However, you can use SMTP email to send meeting notes from Whiteboard mode even without Microsoft Exchange integration.

## **To change email settings**

- 1. Press the **SMART Board** icon in the notification area, and then select **SMART Settings**.
- 2. Press **SMART Meeting Pro Settings**.

The *SMART Meeting Pro Settings* log on dialog box appears.

3. Type your administrator password, and then press **OK**.

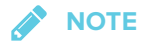

There is no password by default.

The *SMART Meeting Pro Settings* dialog box appears.

- 4. Press the **E-mail** tab.
- 5. If you want to use SMTP email, change settings:

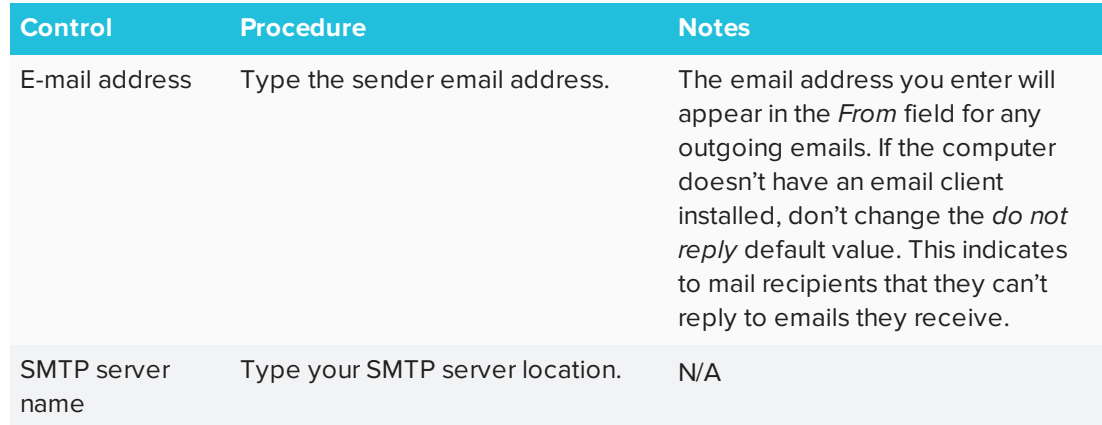

### OR

If you want to use the computer's default email client, select the **Use system e-mail** check box.

### **IMPORTANT**

If you enable Microsoft Exchange integration, you're unable to use the computer's default email client with SMART Meeting Pro software even if you select the **Use system e-mail** check box.

6. Press **OK**.

## **To restore default email settings**

- 1. Press the **SMART Board** icon in the notification area, and then select **SMART Settings**.
- 2. Press **SMART Meeting Pro Settings**.

The *SMART Meeting Pro Settings* log on dialog box appears.

3. Type your administrator password, and then press **OK**.

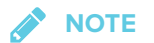

There is no password by default.

The *SMART Meeting Pro Settings* dialog box appears.

- 4. Press the **E-mail** tab.
- 5. Press **Restore Defaults**.
- <span id="page-39-0"></span>6. Press **OK**.

## Microsoft Exchange Server polling intervals

Users can start a scheduled meeting or an unscheduled ad hoc meeting when they log on to a room computer. Depending on the availability of the room, meetings can be started automatically or manually. To enable this, SMART Meeting Pro software polls the Microsoft Exchange Server that it's integrated with to retrieve the logged-on user's calendar and the times that a room is booked.

SMART Meeting Pro software polls the Microsoft Exchange Server at the following intervals:

- When SMART Meeting Pro software starts.
- Every 10 seconds for the first five minutes after the start of a meeting (to enable meeting rooms to automatically join a Bridgit meeting).
- Once every minute after the first five minutes of a meeting (to ensure that a user can extend a meeting only if the room is available beyond the scheduled meeting).
- When a different user logs on to the room computer.

#### ● **TIP**

See the SMART Meeting Pro software online Help for more details on extending a meeting and adding other meeting rooms to a scheduled meeting.

## **NOTE**

SMART Meeting Pro software polls the Microsoft Exchange Server only to see if the user or room calendar information has changed and accesses the room or user calendar only if new information is available. By using this polling rate, SMART Meeting Pro software significantly reduces the load on the Microsoft Exchange Server.

## <span id="page-40-0"></span>**Chapter 5 Chapter 5: Updating the software**

SMART periodically releases updates to its software. These updates add new features and resolve issues.

Go to [smarttech.com/software](http://www.smarttech.com/software) to download the latest installation package. SMART provides updates in MSI file format.

After you download an installation package and extract the update files, place the update files in a location on your network that's accessible to all the computers you plan to update.

## **IMPORTANT**

You cannot roll back an update after installing it. You must remove the full version of the software and then install the previous version (see *Chapter 6: [Uninstalling](#page-42-0) the software* on page 39).

The command line for updating with a Windows Installer update installation package varies depending on whether the update is major or minor.

## **NOTE**

The SMART website indicates whether an update is major or minor.

### **To run a major software update**

Run the following command:

```
msiexec /i "[Path]\[File].msi" [Parameter]
```
### **Where**

- <sup>o</sup> *[Path]* is the path to the MSI file.
- <sup>o</sup> *[File]* is the name of the MSI file.
- <sup>o</sup> *[Parameter]* is the installation parameter (see *Windows Installer [parameters](#page-27-0)* on page 24).

#### **To run a minor software update** ь

Run the following command:

msiexec /i "*[Path]*\*[File]*.msi" REINSTALL=ALL REINSTALLMODE=vomus *[Parameter]*

#### Where

- <sup>o</sup> *[Path]* is the path to the MSI file.
- <sup>o</sup> *[File]* is the name of the MSI file.
- <sup>o</sup> *[Parameter]* is the installation parameter (see *Windows Installer [parameters](#page-27-0)* on page 24).

## <span id="page-42-0"></span>**Chapter 6 Chapter 6: Uninstalling the software**

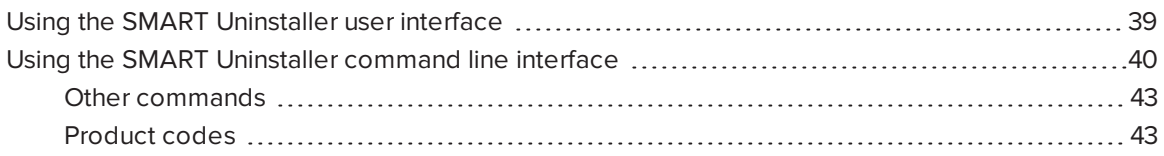

<span id="page-42-1"></span>After installing SMART Meeting Pro software, you can use SMART Uninstaller to uninstall the software.

## Using the SMART Uninstaller user interface

You can uninstall SMART Meeting Pro software from individual computers using the SMART Uninstaller user interface.

**To uninstall SMART Meeting Pro software using the SMART Uninstaller user interface**

1. In Windows 7 operating system, select **Start > All Programs > SMART Technologies > SMART Tools > SMART Uninstaller**.

OR

In Windows 8.1 operating system, go to the *Apps* screen and then scroll to and select **SMART Technologies > SMART Uninstaller**.

OR

In Windows 10 operating system, select **Start**, and then scroll to and select **SMART Technologies > SMART Uninstaller**.

2. Press **Next**.

3. Select the check boxes of the SMART software and supporting packages that you want to uninstall, and then press **Next**.

## **NOTES**

- o Some SMART software is dependent on other SMART software. If you select this software, SMART Uninstaller automatically selects the software on which it depends.
- SMART Uninstaller automatically uninstalls any supporting packages that are no longer being used.
- o If you choose to uninstall all SMART software, SMART Uninstaller automatically uninstalls all supporting packages, including itself.

### **TIPS**

- <sup>o</sup> To select all software and supporting packages, press **Select All**.
- <sup>o</sup> To clear the selection of all software and supporting packages, press **Clear All**.
- 4. Press **Uninstall**.

SMART Uninstaller uninstalls the selected software and supporting packages.

<span id="page-43-0"></span>5. Press **Finish**.

# Using the SMART Uninstaller command line interface

In addition to the user interface, SMART Uninstaller provides a command-line interface. You can use this interface to automate the removal of SMART Meeting Pro software and uninstall SMART Meeting Pro software remotely.

## **NOTE**

SMART recommends that you copy SMART Uninstaller to a temporary location before running command lines and prefix command lines with **start /wait**.

### **To uninstall all SMART software**

- 1. Copy SMART Uninstaller to a temporary location by running one of the following commands:
	- <sup>o</sup> For 32-bit operating systems:

copy "%CommonProgramFiles%\SMART Technologies\SMART Uninstaller.exe" "%TEMP%"

<sup>o</sup> For 64-bit operating systems:

copy "%CommonProgramFiles(x86)%\SMART Technologies\SMART Uninstaller.exe" "%TEMP%"

2. Uninstall all software by running the following command:

```
start /wait "SMART Uninstaller" "%TEMP%\SMART Uninstaller.exe" --noui
--uninstall-all --uilevel none
```
3. Delete the copy of SMART Uninstaller in the temporary location by running the following command:

del "%TEMP%\SMART Uninstaller.exe"

### **To uninstall SMART software by product name**

- 1. Copy SMART Uninstaller to a temporary location by running one of the following commands:
	- <sup>o</sup> For 32-bit operating systems:

copy "%CommonProgramFiles%\SMART Technologies\SMART Uninstaller.exe" "%TEMP%"

<sup>o</sup> For 64-bit operating systems:

copy "%CommonProgramFiles(x86)%\SMART Technologies\SMART Uninstaller.exe" "%TEMP%"

2. Uninstall select software by running the following command:

start /wait "SMART Uninstaller" "%TEMP%\SMART Uninstaller.exe" --noui --uninstall "*[Product names]*" --uilevel none

Where *[Product names]* is a comma delimited list of product names.

3. Delete the copy of SMART Uninstaller in the temporary location by running the following command:

del "%TEMP%\SMART Uninstaller.exe"

### **To uninstall SMART software by product code**

- 1. Copy SMART Uninstaller to a temporary location by running one of the following commands:
	- <sup>o</sup> For 32-bit operating systems:

copy "%CommonProgramFiles%\SMART Technologies\SMART Uninstaller.exe" "%TEMP%"

<sup>o</sup> For 64-bit operating systems:

copy "%CommonProgramFiles(x86)%\SMART Technologies\SMART Uninstaller.exe" "%TEMP%"

2. Uninstall select software by running the following command:

```
start /wait "SMART Uninstaller" "%TEMP%\SMART Uninstaller.exe" --noui
--uninstall-pc [Product codes] --uilevel none
```
Where *[Product codes]* is a comma delimited list of product codes.

3. Delete the copy of SMART Uninstaller in the temporary location by running the following command:

<span id="page-45-0"></span>del "%TEMP%\SMART Uninstaller.exe"

## Other commands

The following is a list of all the commands you can use with SMART Uninstaller.

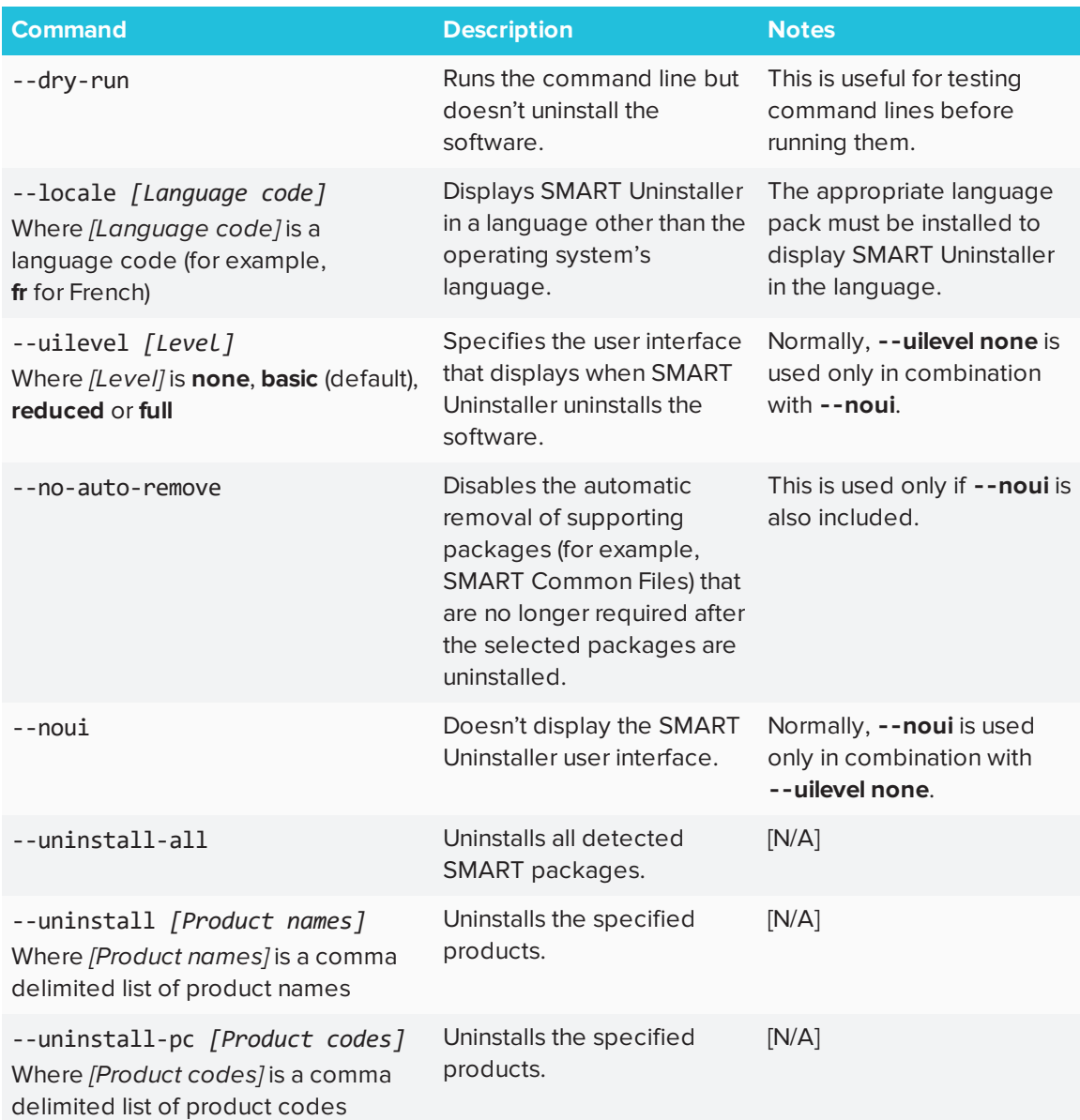

## <span id="page-46-0"></span>Product codes

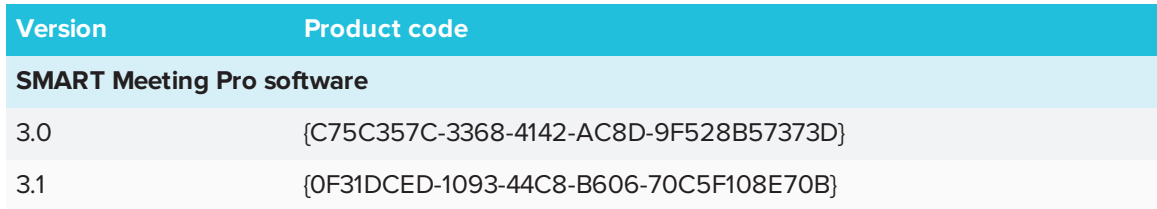

#### CHAPTER 6 **UNINSTALLING THE SOFTWARE**

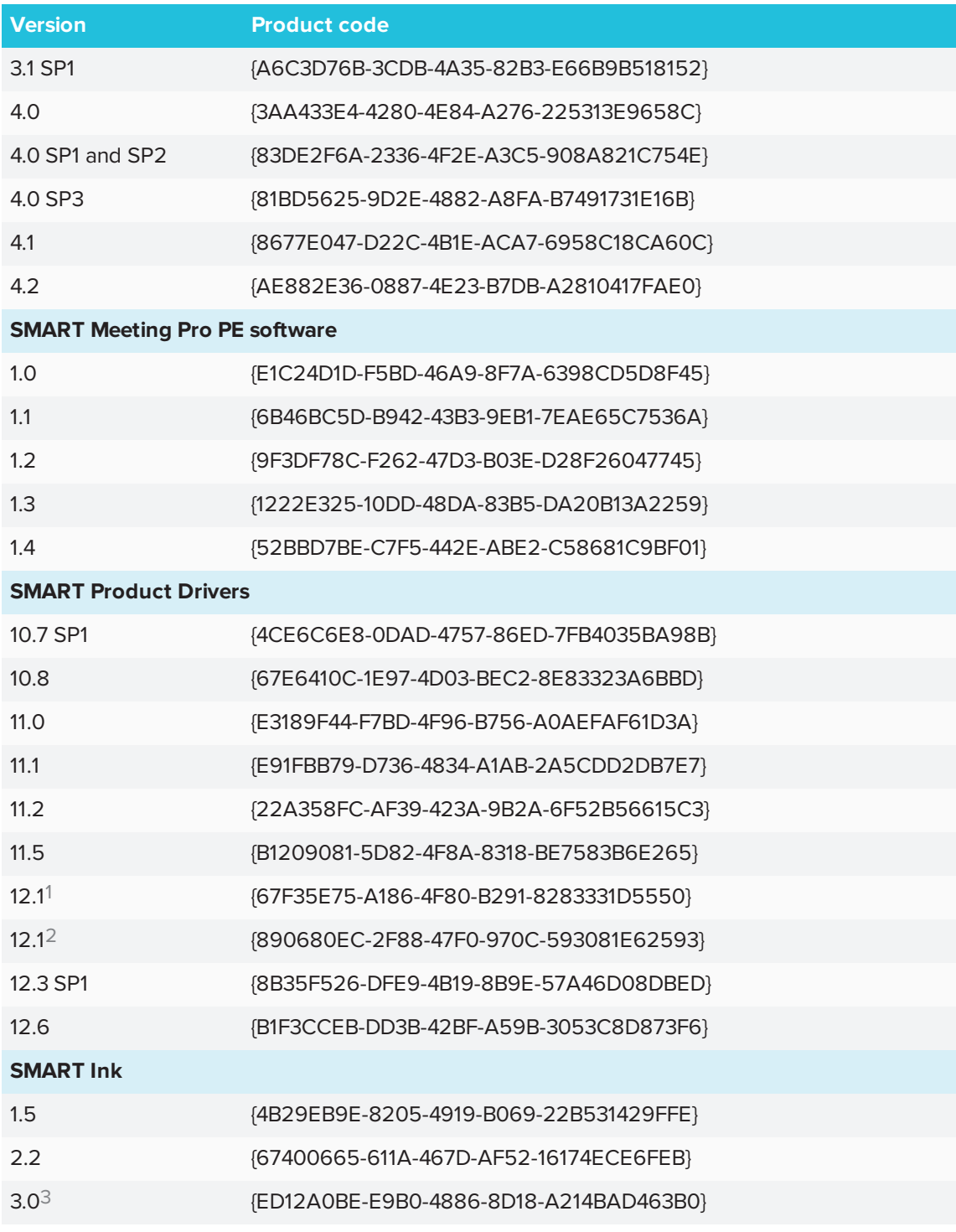

1Version that comes with SMART Meeting Pro 4.0 SP2 software and SMART Meeting Pro PE 1.4 software 2Version that comes with SMART Meeting Pro 4.0 SP3 software

3Version that comes with SMART Meeting Pro 4.0 SP2 software and SMART Meeting Pro PE 1.4 software

#### CHAPTER 6 **UNINSTALLING THE SOFTWARE**

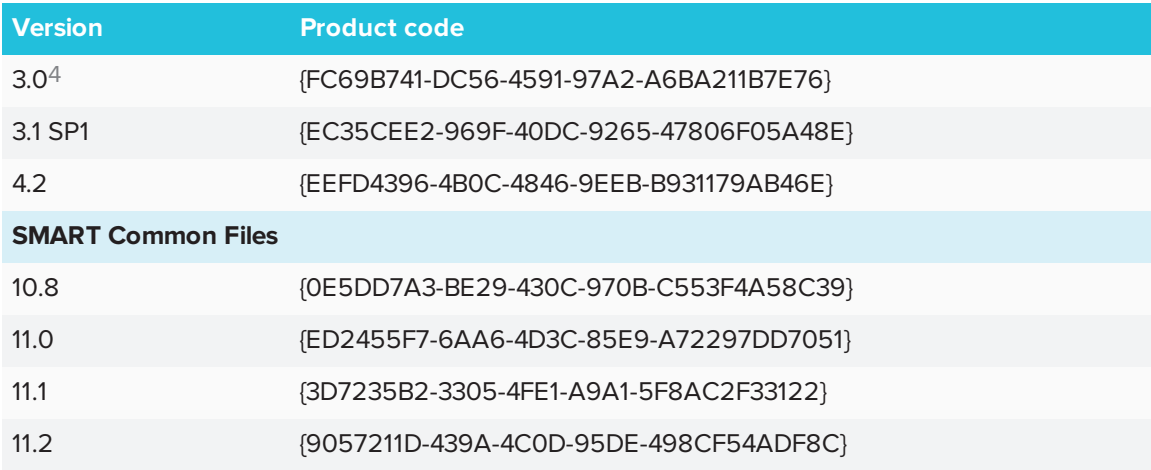

<sup>4</sup>Version that comes with SMART Meeting Pro 4.0 SP3 software

### **SMART TECHNOLOGIES**

[smarttech.com/support](http://www.smarttech.com/support) [smarttech.com/contactsupport](http://www.smarttech.com/contactsupport) [smarttech.com/kb/170518](http://www.smarttech.com/kb/170518)